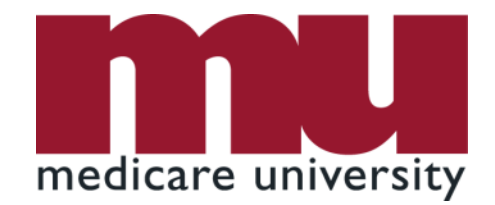

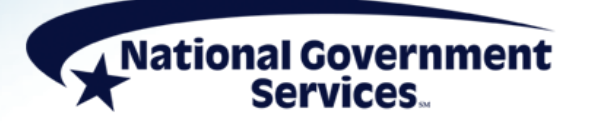

#### Using FISS DDE to Adjust or Cancel Medicare Claims

9/28/2021

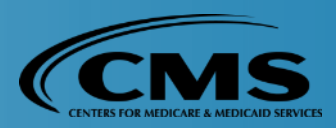

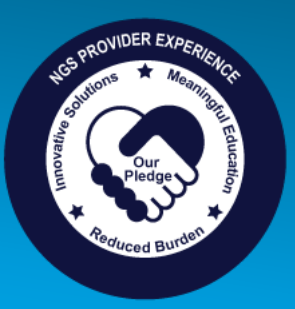

# Today's Presenters

- **Jhadi Grace** 
	- **Provider Outreach and Education Consultant**
- Kim Thomas, CPC
	- **Provider Outreach and Education Consultant**
- Jan Wood
	- **Provider Outreach and Education Consultant**

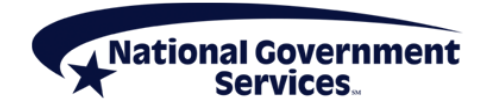

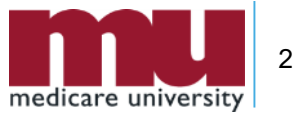

# Disclaimer

National Government Services, Inc. has produced this material as an informational reference for providers furnishing services in our contract jurisdiction. National Government Services employees, agents, and staff make no representation, warranty, or guarantee that this compilation of Medicare information is error-free and will bear no responsibility or liability for the results or consequences of the use of this material. Although every reasonable effort has been made to assure the accuracy of the information within these pages at the time of publication, the Medicare Program is constantly changing, and it is the responsibility of each provider to remain abreast of the Medicare Program requirements. Any regulations, policies and/or guidelines cited in this publication are subject to change without further notice. Current Medicare regulations can be found on the [CMS website.](https://www.cms.gov/)

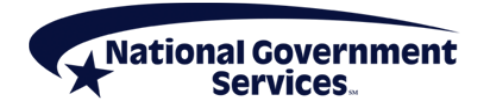

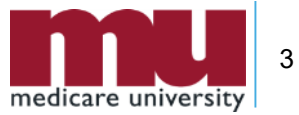

# No Recording

- Attendees/providers are **never** permitted to record (tape record or **any** other method) our educational events
	- This applies to our webinars, teleconferences, live events and any other type of National Government Services educational events

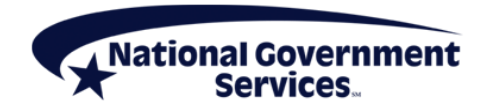

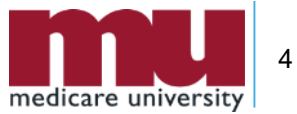

# **Objectives**

- Advise providers when/how to adjust claims through the FISS DDE online system
	- **Including adjusting claims due to an MSP-related Issue**
- Provide simple steps for completing a claim cancel through FISS DDE

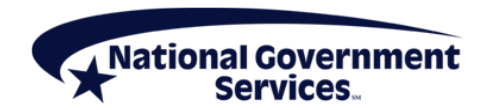

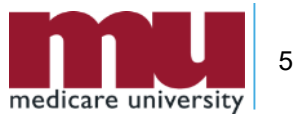

## Agenda

- Claim adjustments
	- How to complete a claim adjustment
		- Demonstration of claim adjustment process
	- Adjusting a claim due to a MSP-related issue
		- Preparing MSP-Related Adjustments Chart
- **Claim cancels** 
	- **How to complete a claim cancel** 
		- Demonstration of claim cancellation process
- Questions and answers

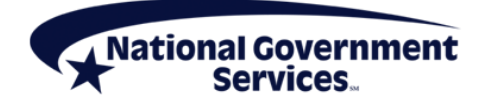

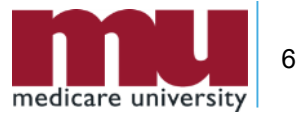

# What You Need to Know About Claim Adjustments

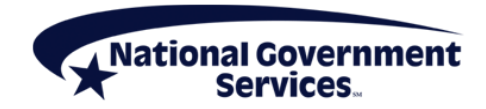

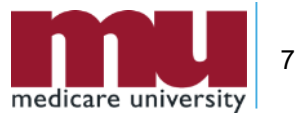

# Adjustments - Defined

- Adjustments are submitted to **change details** on processed claim
	- **Report services not previously billed**
	- Delete services billed in error
	- Correct DOS
	- **Add/change units**
	- Correct diagnosis codes
	- Change MSP rejected claim to primary

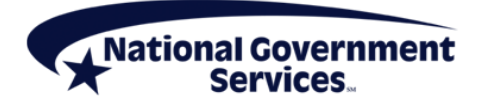

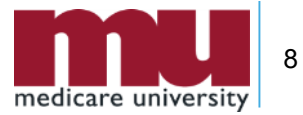

# Which Claims Can Be Adjusted

- Adjustments only apply to claims in these S/LOCs
	- P/B9997 (Processed)
	- R/B9997 (Rejected) (limited use only)
		- Only rejected claims that have posted to CWF are eligible for adjustment
			- Example of rejections that post to CWF: Timely filing rejections
			- Example of rejections that do not post to CWF: Eligibility rejections

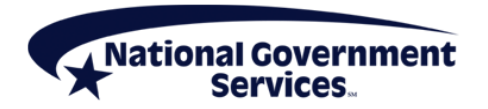

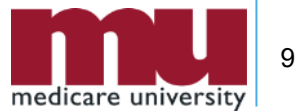

# Reviewing the Tape-to-Tape Flag

- **Indicates whether claim has posted to CWF** 
	- **Log in to FISS DDE**
	- Access Inquiries sub-menu (01) Claim Summary option (12)
	- Search for and select claim
	- Review claim page 02 MAP171D
	- **Look for "TPE-TPE" field** 
		- If value is "blank," claim has posted to CWF
			- Must adjust claim to make changes
		- If value is "X," claim did not post to CWF
			- Must resubmit new claim for processing

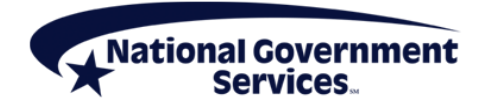

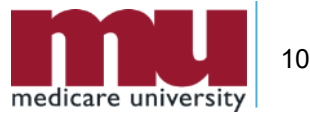

## Reviewing the Tape-to-Tape Flag

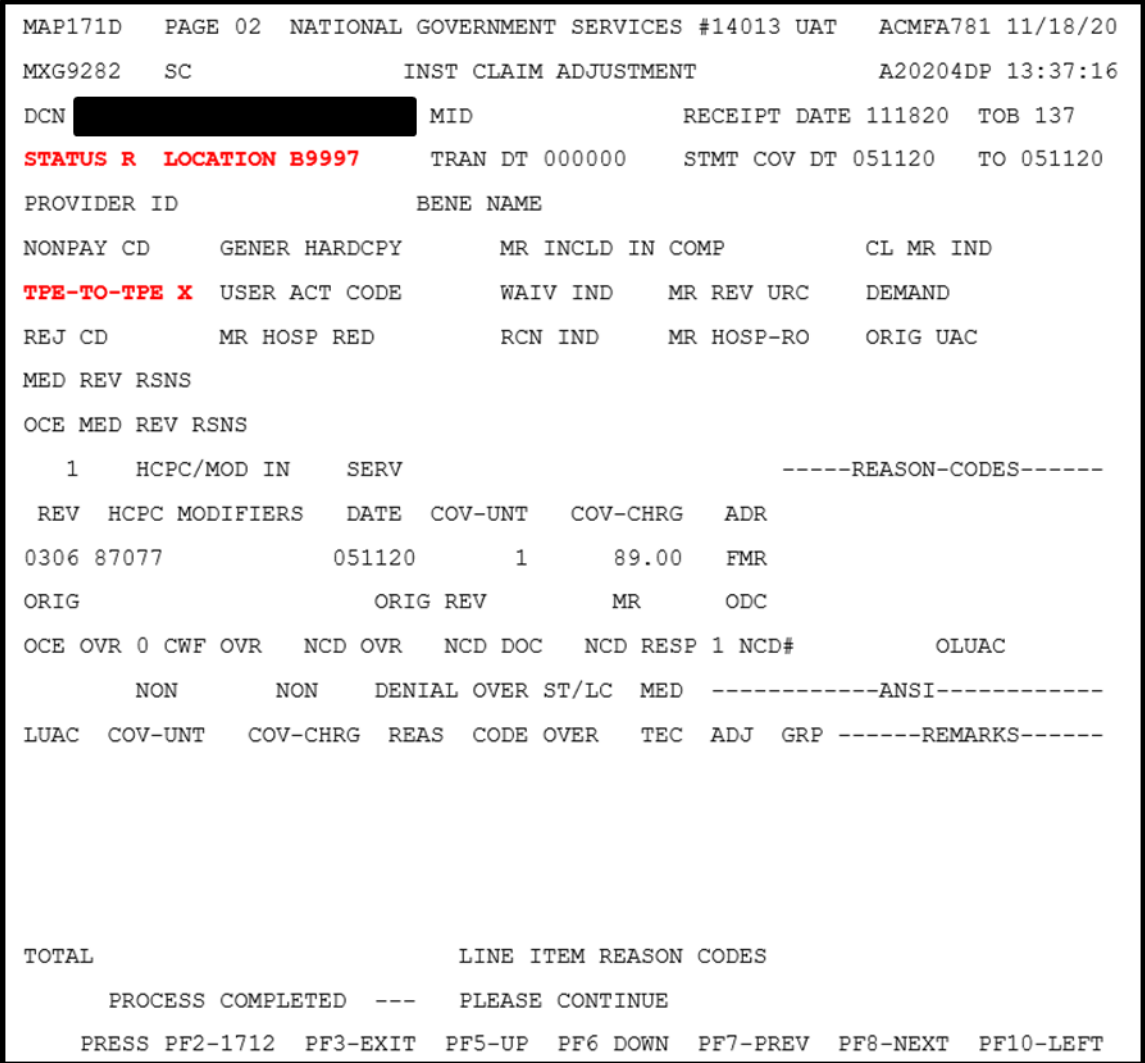

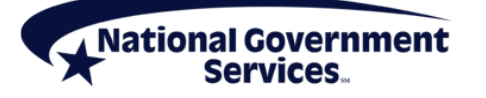

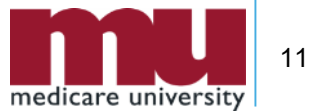

# Claim Status/Location Reminder

- RTP (T/B9997) claims can be corrected, but cannot be adjusted or cancelled
- **Denied (D/B9997) claims can be appealed, but** cannot be adjusted or cancelled
- Suspended (S) claims or those on the "payment" floor" (P/B9996) are not finished processing yet and cannot be adjusted or cancelled

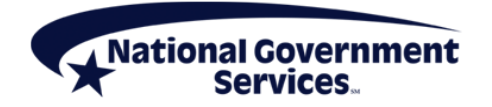

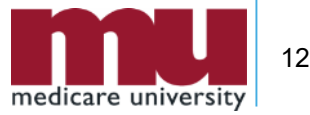

# Using FISS DDE to Adjust a Claim

- 1. Gather required information
- 2. Access processed/rejected claim
- 3. Make claim adjustments
	- Claim change reason code
	- Claim lines
	- **Adjustment reason code**
	- **Remarks**
- 4. Submit and verify claim adjustment

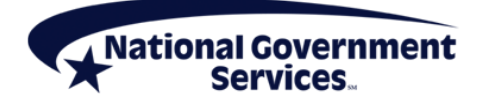

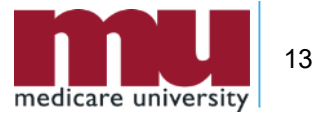

# Step 1: Gather Required Information

- Claim change reason code chart
	- Describes reason why claim is changing
	- Two-digit alpha-numeric code
		- Entered on claim page 1 (condition code)
- Adjustment reason code
	- Describe reason for adjustment
	- Two-digit alpha code
		- Entered on claim page 3 in adjustment reason code field

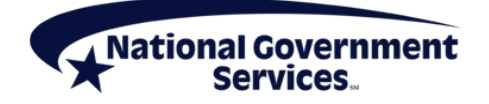

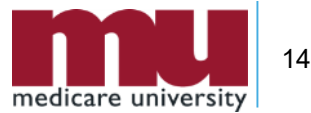

### Step 2: Access the Claim

- **Log into FISS DDE**
- Select Claims Correction Menu (option 03)
- Select option from Claim and Attachments Correction Menu
	- Based on processed/rejected claim type
		- Inpatient 30
		- Outpatient 31
		- $SNF 32$
		- Home Health 33
		- Hospice 35

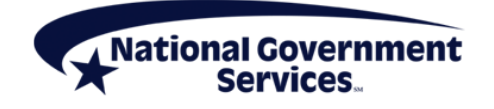

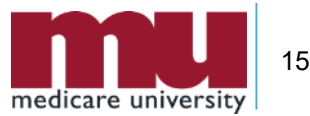

## Step 2: Access the Claim

- **Enter MBI and DOS** 
	- **Example 2 Figs.** List of processed claims will be displayed
	- To view list of rejected claims that can be adjusted, overwrite 'P' in status field with 'R'
- Select claim to be adjusted by placing 'U' in SEL field
	- Claim opens at page 1
	- TOB automatically changes to XX7
	- System pulls in DCN from claim to be adjusted

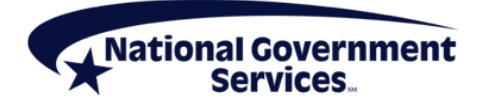

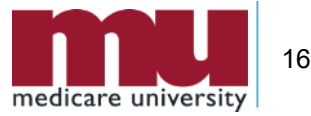

# Step 3: Make Adjustments to Claim

- On claim page 1, enter claim change reason code in CC field
	- Only one claim change reason code should be reported per adjustment claim
	- **If more than one applies, choose the most appropriate** claim change reason code

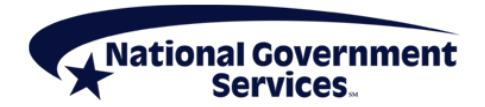

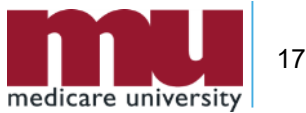

#### Claim Change Reason Codes (Condition Codes) for Adjustments

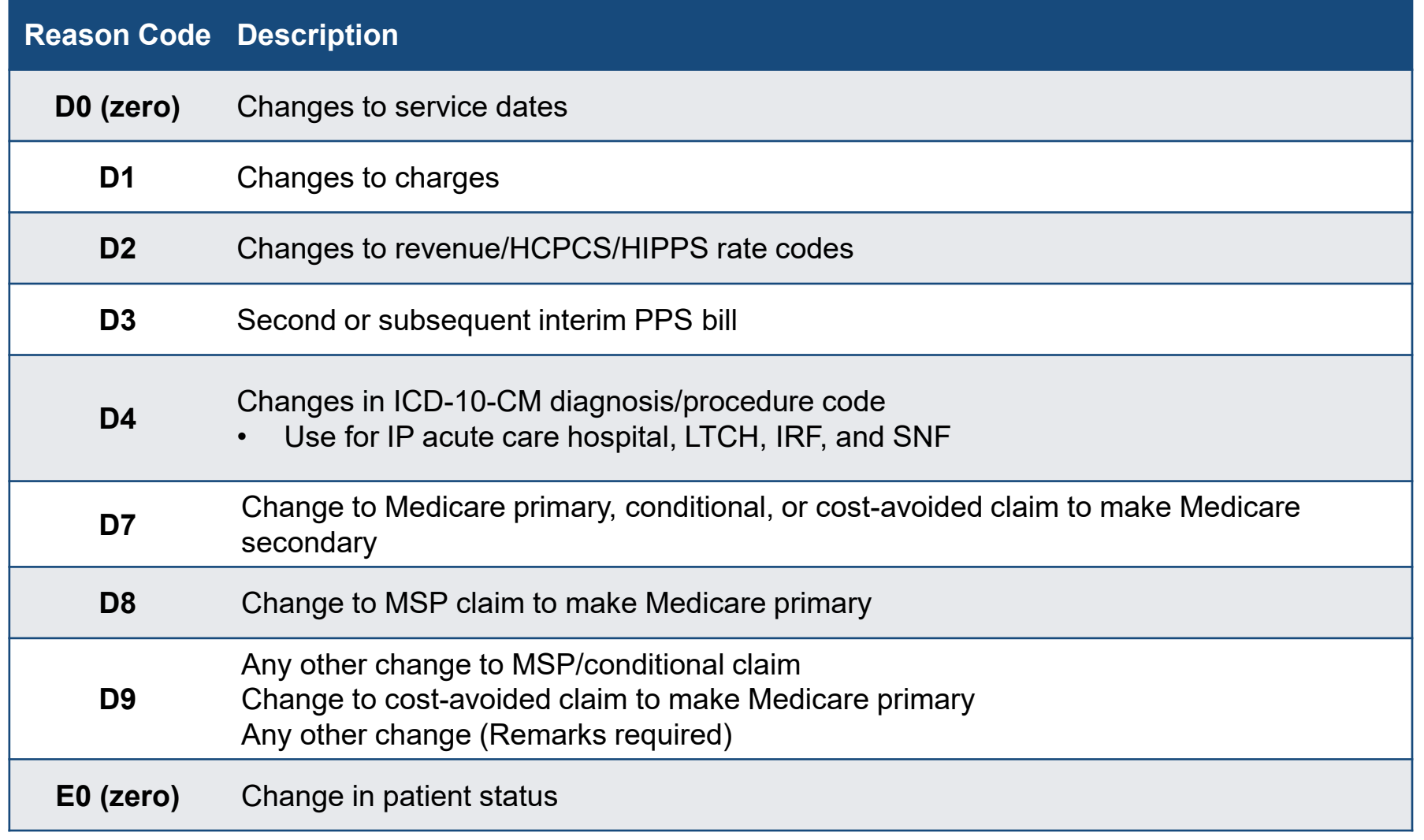

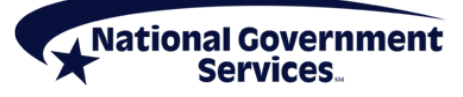

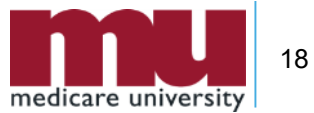

## Step 3: Make Adjustments to Claim

- When reason for adjustment is to make changes to claim lines, make appropriate claim adjustments on claim page 2
	- Change units, codes, rates; recalculate total charges

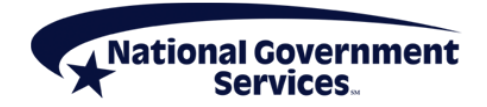

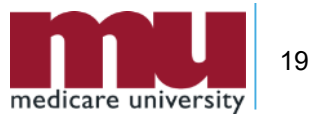

# Avoid a Common Adjustment Error

- When claims reject, charges are placed into the "NCOV CHARGES" (noncovered charges) field on claim page 02
- Claim lines must be deleted and added as new covered charge lines when claim is adjusted
- Be sure the 0001 Totals line is re-added and calculated appropriately

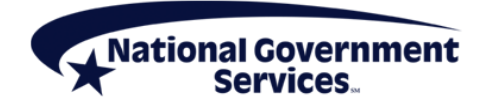

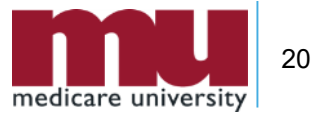

# Delete and Rekey Claim Lines

- Delete revenue code lines by placing a 'D' on the first position of the revenue code
	- Press the <Home> key
	- Press the <Enter> key
		- This will delete the entire revenue code line
- Add new charges by first deleting Total Charge (0001) line, adding new line(s)
- Make sure Total Charge line (0001) added and recalculated

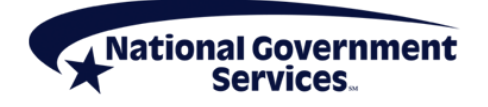

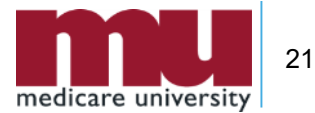

# Step 3: Make Adjustments to Claim

- On claim page 3, enter adjustment reason code
	- Listing of adjustment reason codes located in FISS DDE Inquiry menu (01) Adjustment Reason Code file (16)

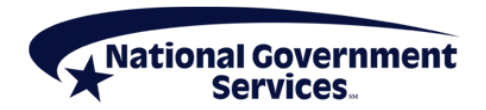

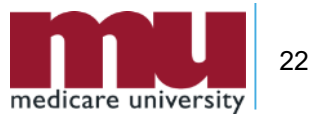

# FISS Adjustment Reason Code File

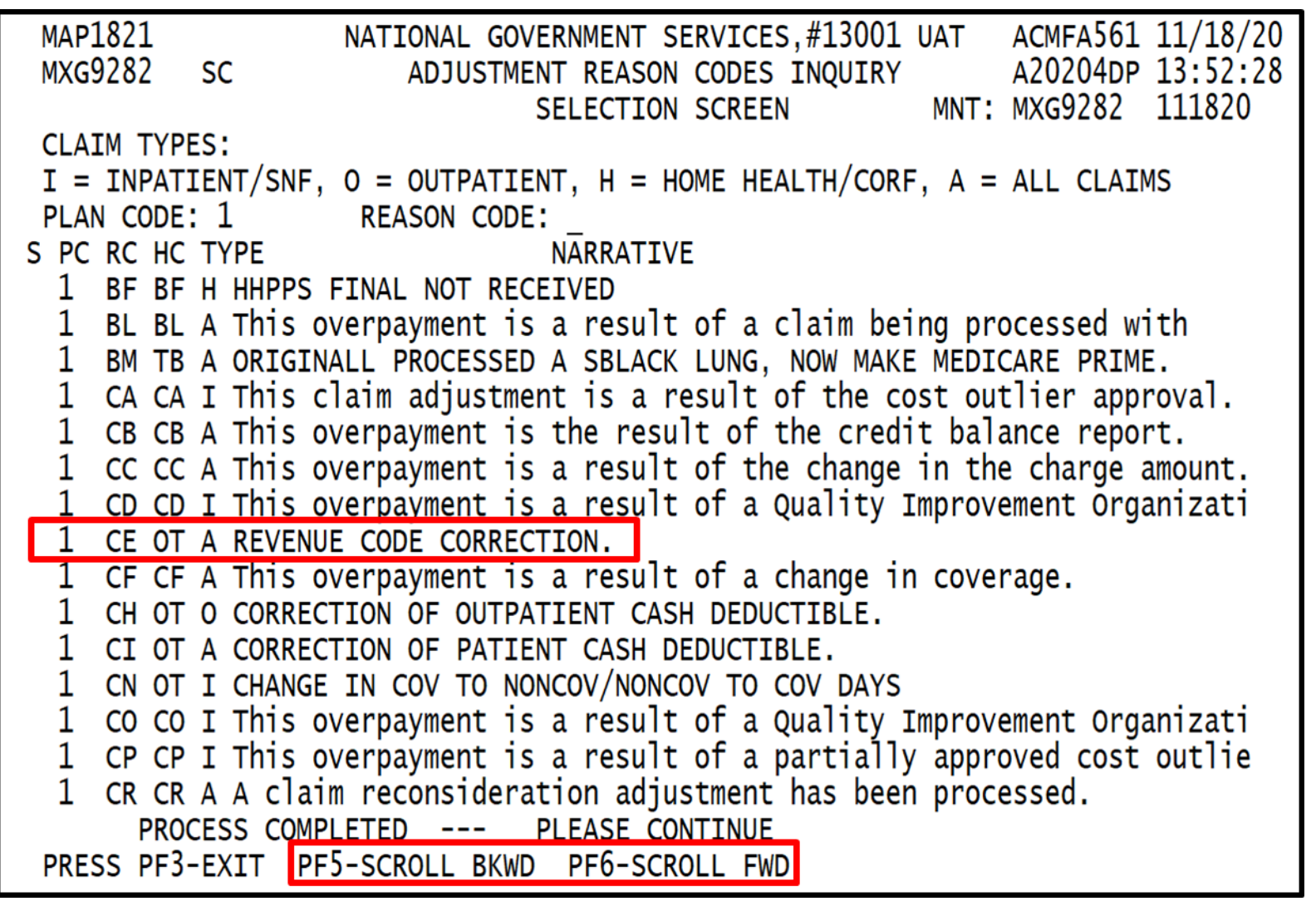

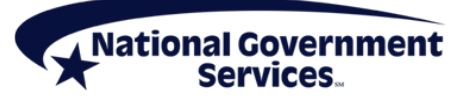

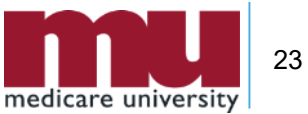

# Step 3: Make Adjustments to Claim

- On claim page 4, enter Remarks
	- For any situation where an adjustment requires some explanation
	- When claim change reason code D9 is used, Remarks are mandatory
		- CC D9 causes claim to kick out to manual processing and remarks will be read by a claims reviewer
	- Remarks otherwise not mandatory for adjustments

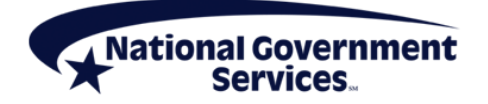

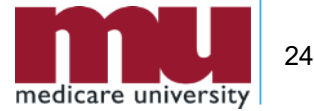

# Step 4: Submit & Verify Claim Adjustment

- Review changes to ensure accuracy
- Hit <F9/PF9> to resubmit claim for processing
- Verify that claim was stored correctly by going into Inquiries submenu (Option 01) and choosing Claims Summary option (Menu 12)
	- Available next day after updating claim (<F9/PF9>)
	- Key patient's MBI and from/through dates of adjustment claim
	- Adjustment should appear in 'S' Location
	- $\blacksquare$  TOB = XX7

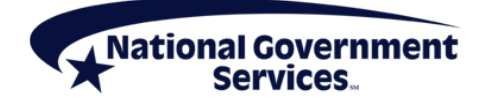

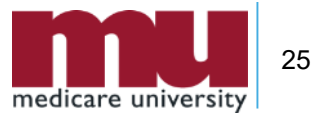

# FISS DDE Adjustment Demonstration: Adding Charges to a Claim

- Additional services need to be added to processed outpatient claim
	- Claim was processed without CPT code G0449
- Claim must be adjusted

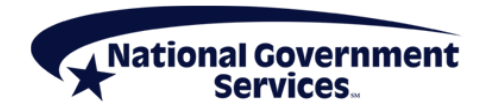

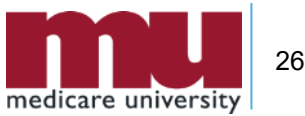

# Step 1: Gather Required Information

- Reason for adjustment
	- Change in charges
- Appropriate claim change reason code
	- $\blacksquare$  D1
- Appropriate adjustment reason code
	- $\overline{CE}$

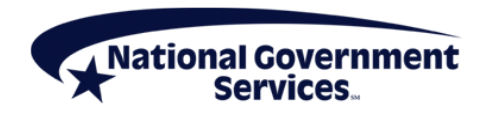

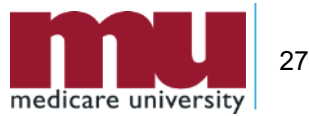

#### Step 2: Access the Claim

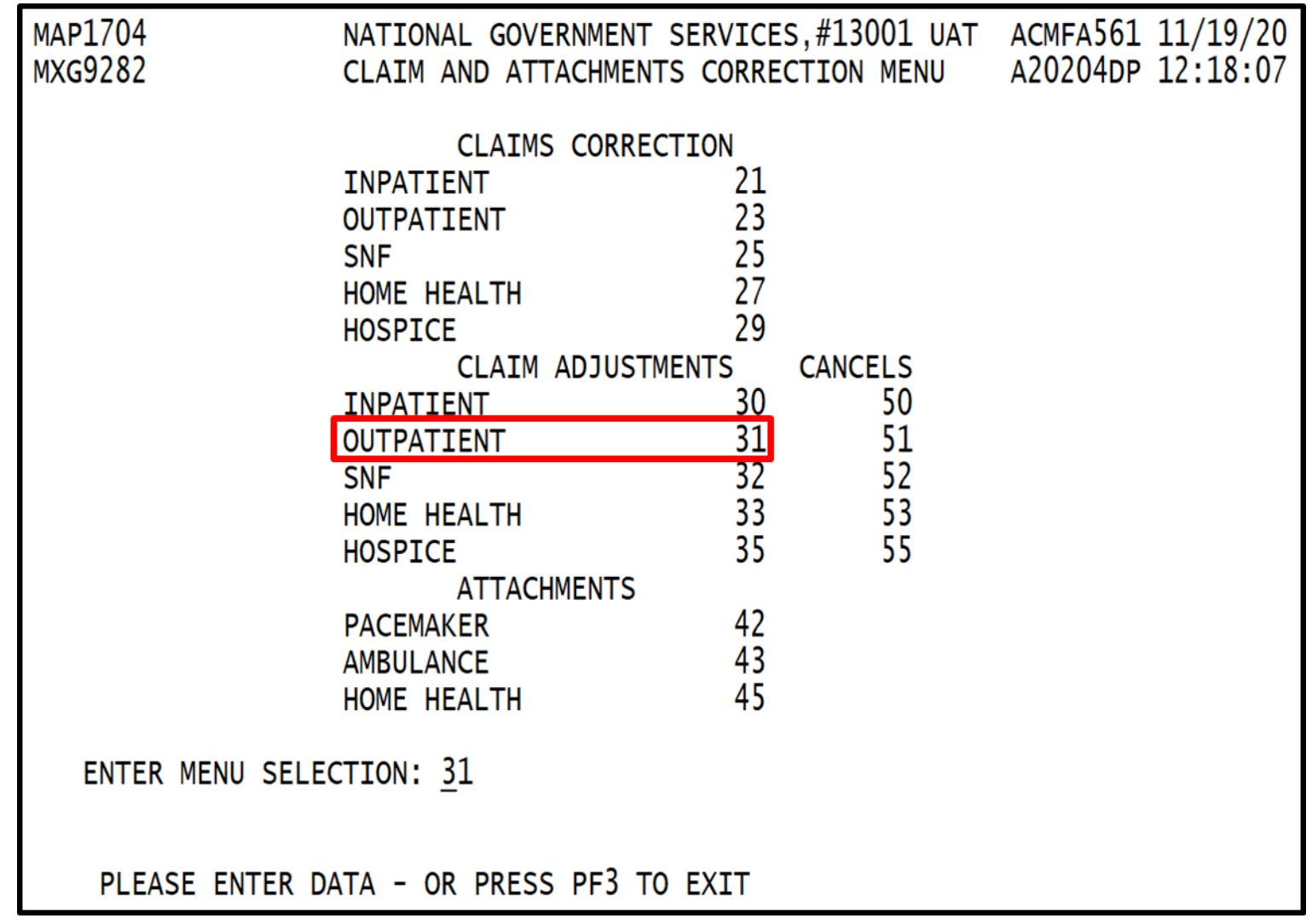

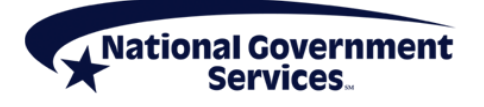

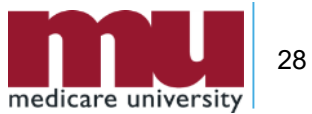

#### Step 2: Access the Claim

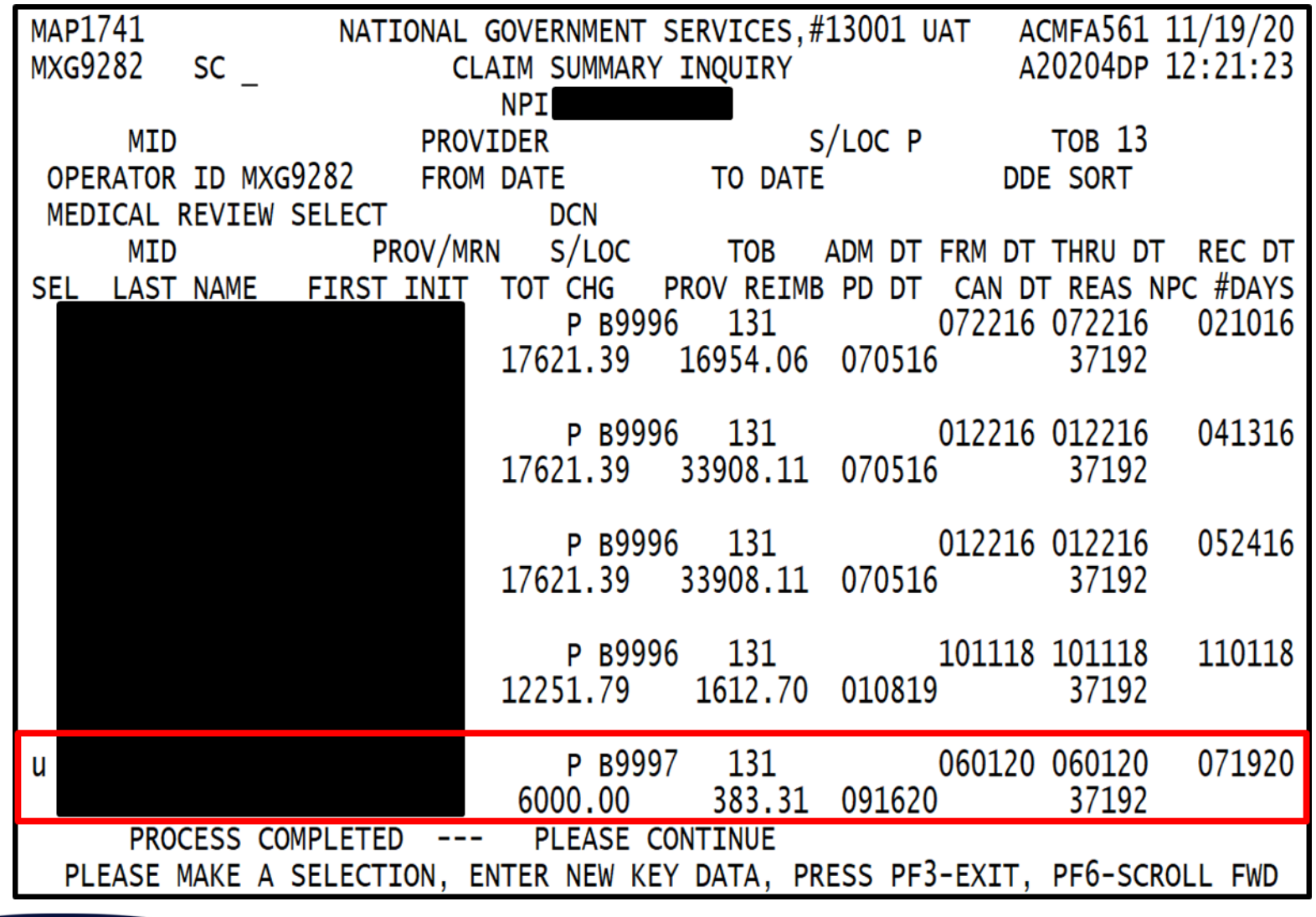

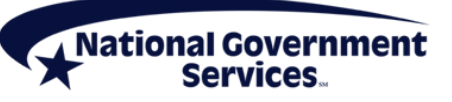

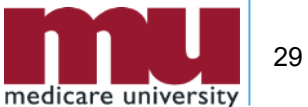

# Step 3: Add Claim Change Reason Code

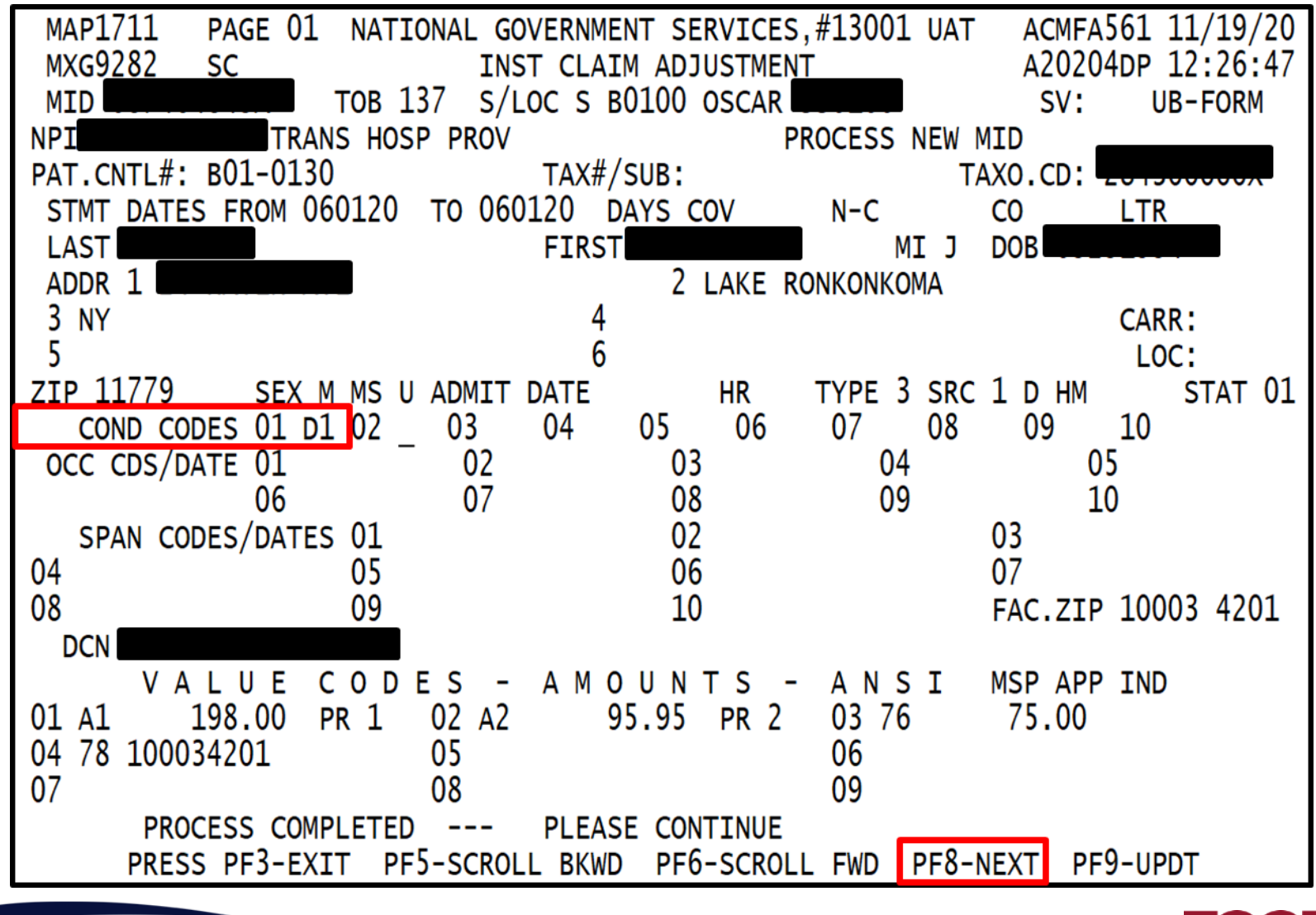

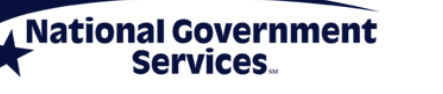

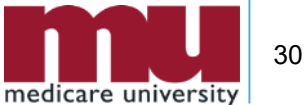

#### Step 3: Delete 0001 Totals Line

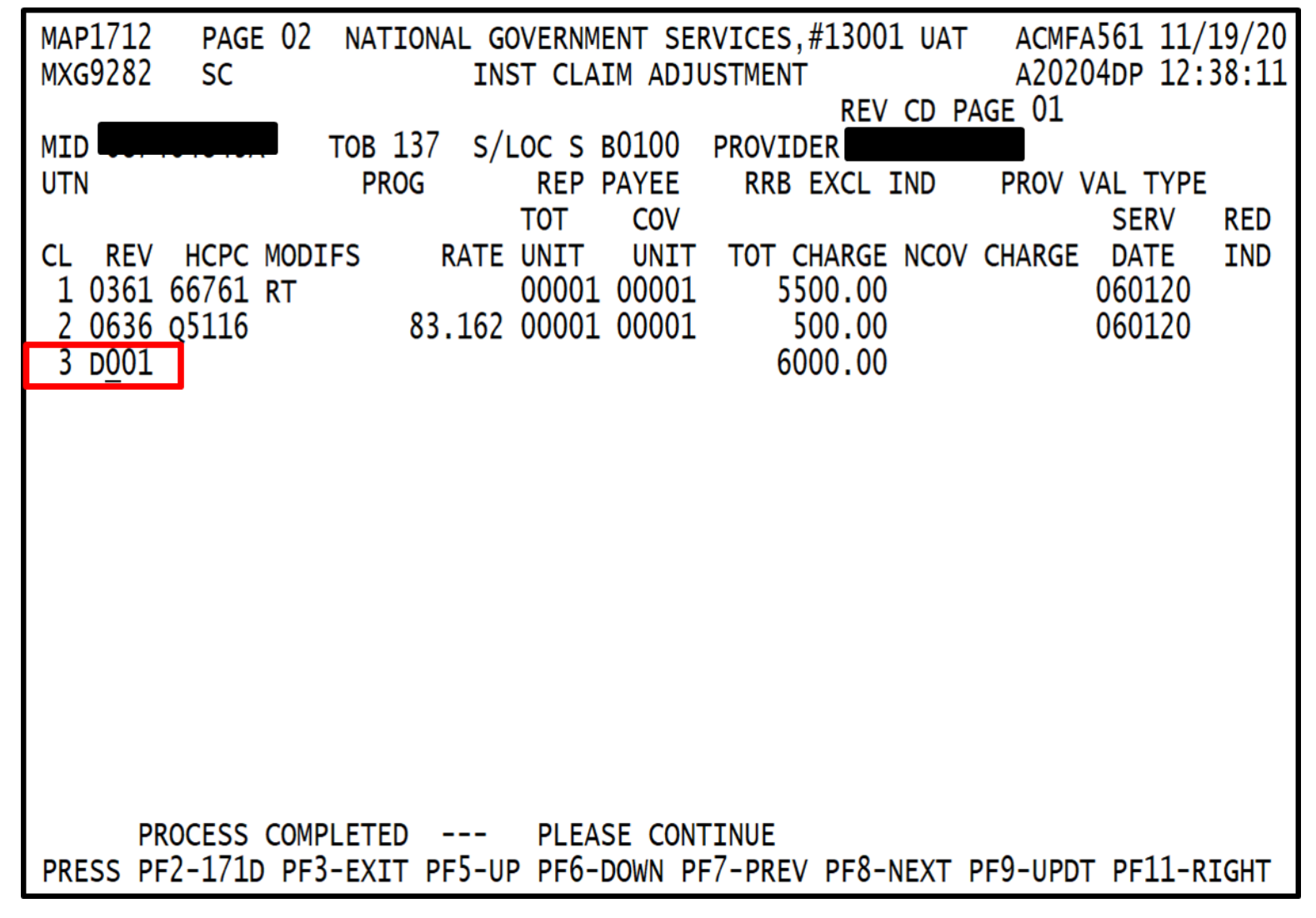

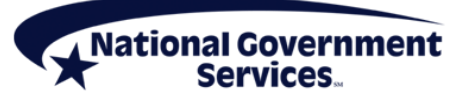

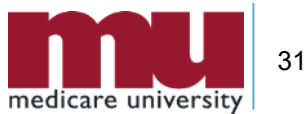

# Step 3: Add New Line, Add 0001 Line

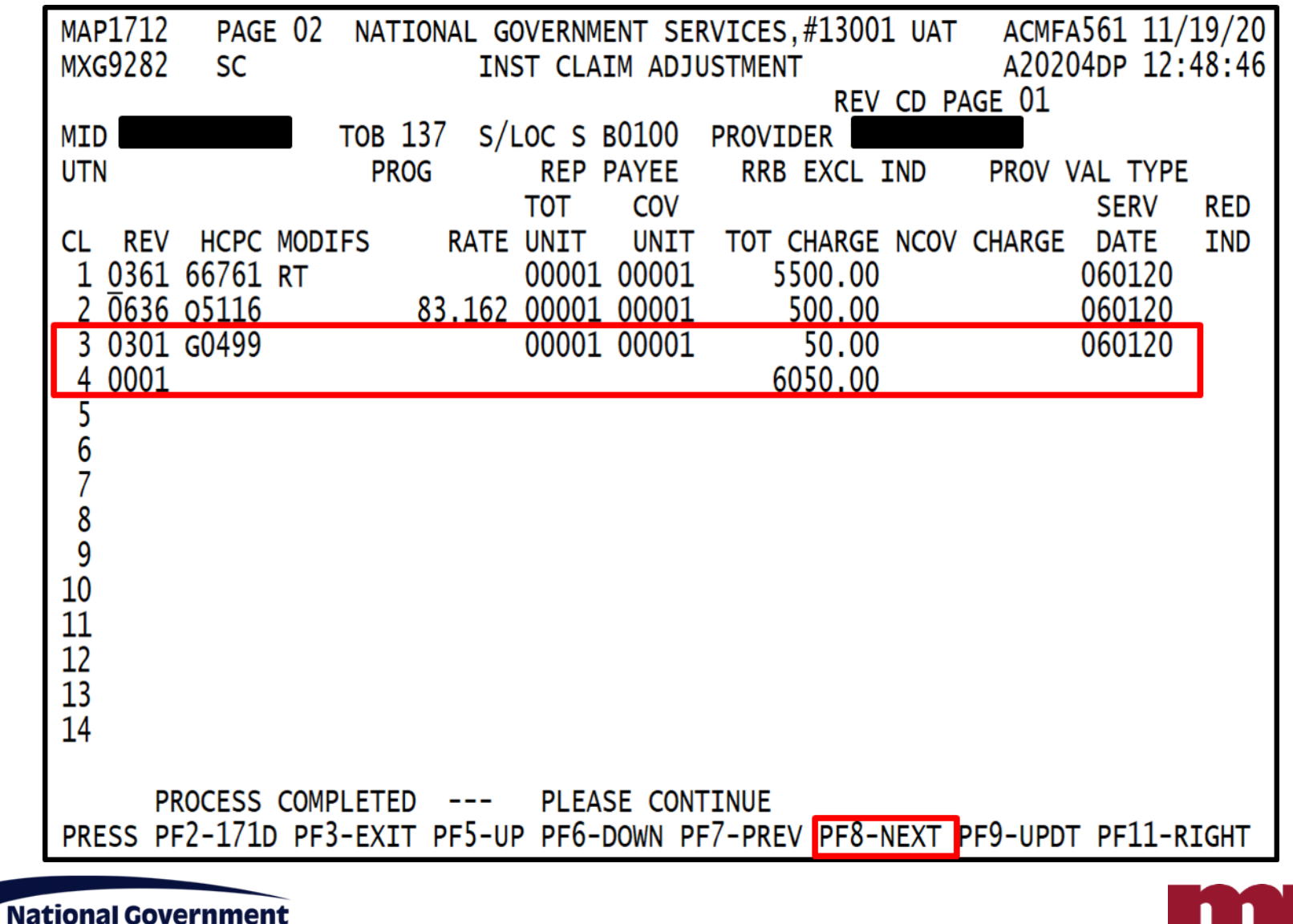

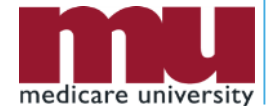

32

**Services** 

## Step 3: Add Adjustment Reason Code

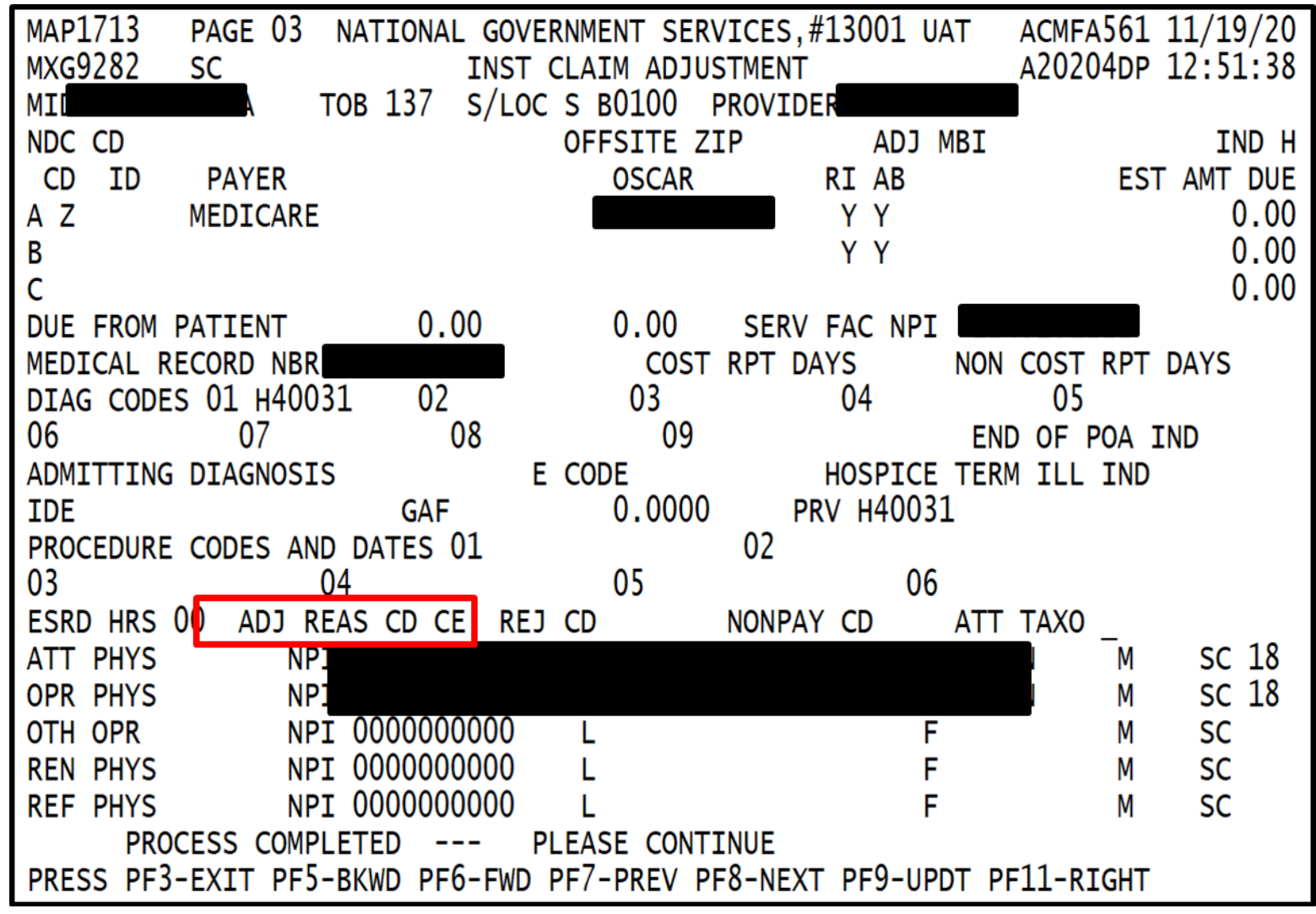

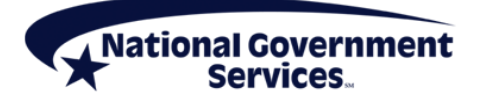

# Step 4: Submit Claim Adjustment

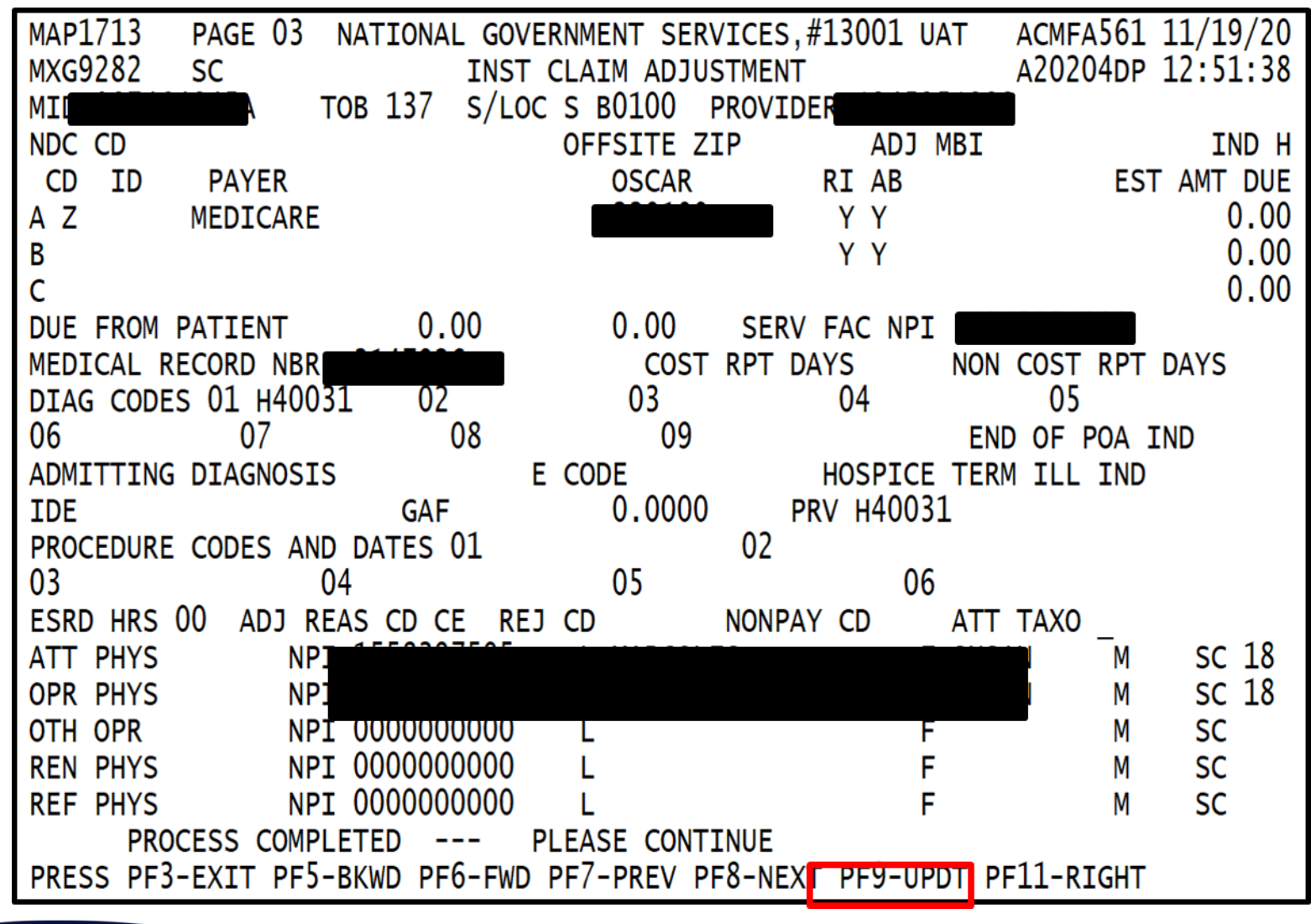

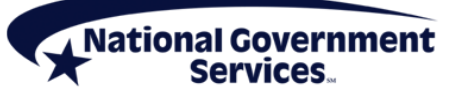

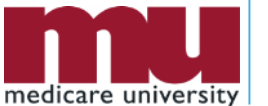

34

# MSP Claim Adjustments

- Claims that reject for MSP (reason codes 34XXX) always post to CWF
	- Cost-avoid
	- These rejected claims must always be adjusted
	- Resubmitting claims rejected for MSP will always result in a duplicate rejection
- Changing a processed Medicare primary claim to MSP also requires a claim adjustment

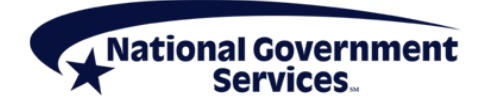

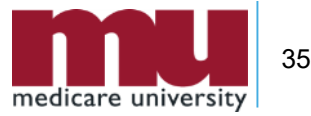

# MSP Claim Adjustments

- Claims in status/location P B9997 are processed
	- Claims are finalized, having met Medicare's claim coding and/or submission requirements
	- Did not reject due to an open MSP record in CWF
- Claims in status/location R B9997 are rejected
	- Reason code range 34XXX (cost-avoided)
	- Claims have met Medicare's claim coding and/or claim submission requirements
	- However, rejected due to open MSP record in CWF
- To make changes to these claims, adjust them

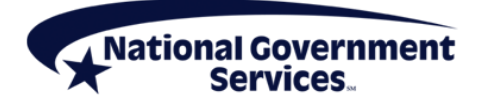

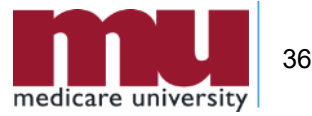
### Adjusting Claims That Rejected for MSP

- When claims are rejected for MSP (reason code 34XXX cost-avoids)
	- FISS places charges into "NCOV CHARGES" (noncovered charges) field on claim page 02
- When these rejected claims are adjusted
	- Claim lines must be deleted and added as new covered charge lines
	- Be sure the 0001 Totals line is re-added and calculated appropriately

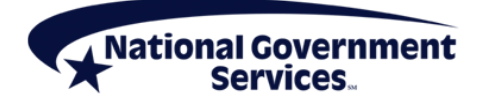

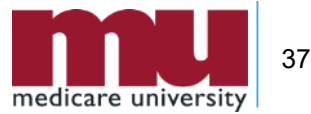

### Avoid a Common Adjustment Error

- When you want to make a change to a processed or cost-avoided claim for an MSPrelated reason, you must adjust that claim
	- **If you resubmit a new claim, it will reject as a duplicate** claim

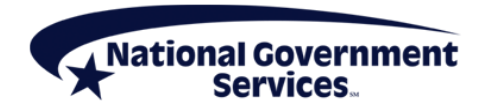

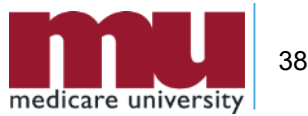

# Using FISS DDE to Adjust an MSP Claim

- 3. Make claim adjustments
	- Claim change reason code
	- **Claim lines**
	- Adjustment reason code
	- Primary payer information (CAGC, CARC codes)
	- Remarks
	- Any additional coding (MSP CC, OC, VC codes)

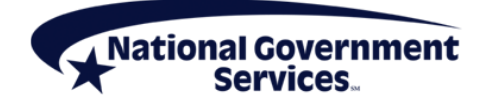

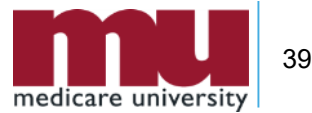

#### Claim Change Reason Codes (Condition Codes) for MSP Adjustments

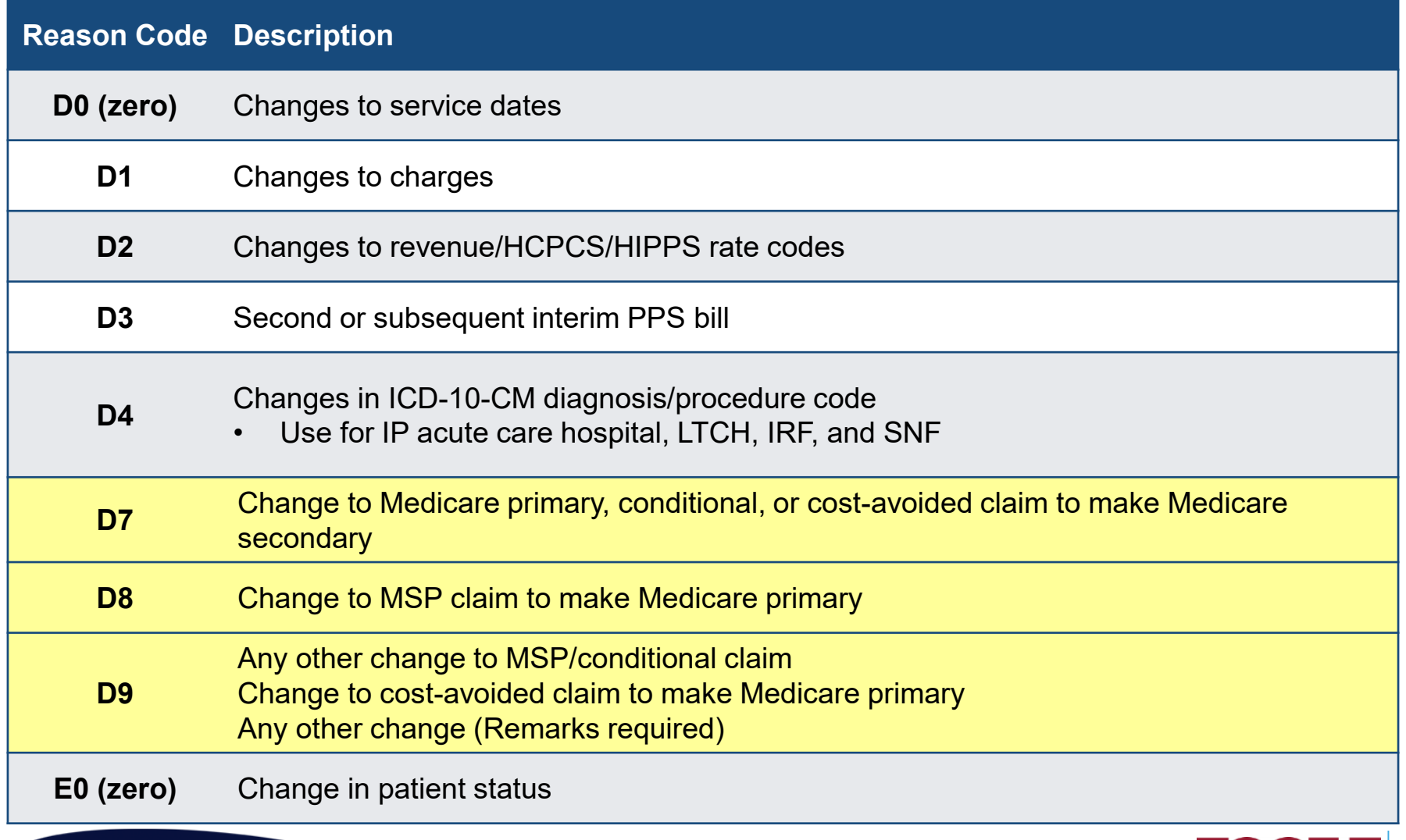

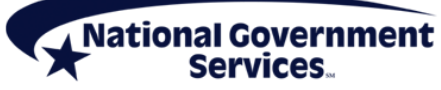

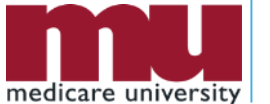

40

### Primary Payer Information

- Claim page 3 (left view-MAP1719) allows providers to enter adjustments from CAS of primary payer's RA (835)
	- CAGCs, CARCs and amounts
- $\blacksquare$  Hit the  $\le$ F11/PF11> key on claim page 3 to access this option

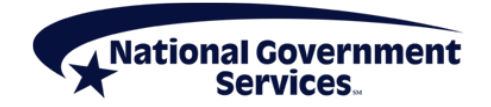

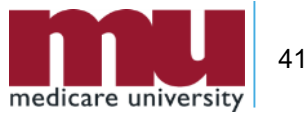

# Reporting CAGCs and CARCs

- CAGC(s) from primary payer's RA (835)
	- **If** Identifies general category of payment adjustment
	- **Required when primary payer adjusts billed charges**
	- Options:
		- **CO** (Contractual Obligations),
		- **CR** (Corrections and Reversals,
		- **OA** (Other Adjustments),
		- **PI** (Payer Initiated Reductions) and
		- **PR** (Patient Responsibility)
- CARC(s) from primary payer's RA (835)
	- Communicates an adjustment
	- Explains why primary payer paid differently from amount billed to them
	- [Washington Publishing Company](http://www.wpc-edi.com/)

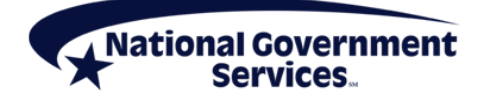

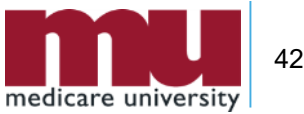

#### Step 3: Add MSP Coding

**Services** 

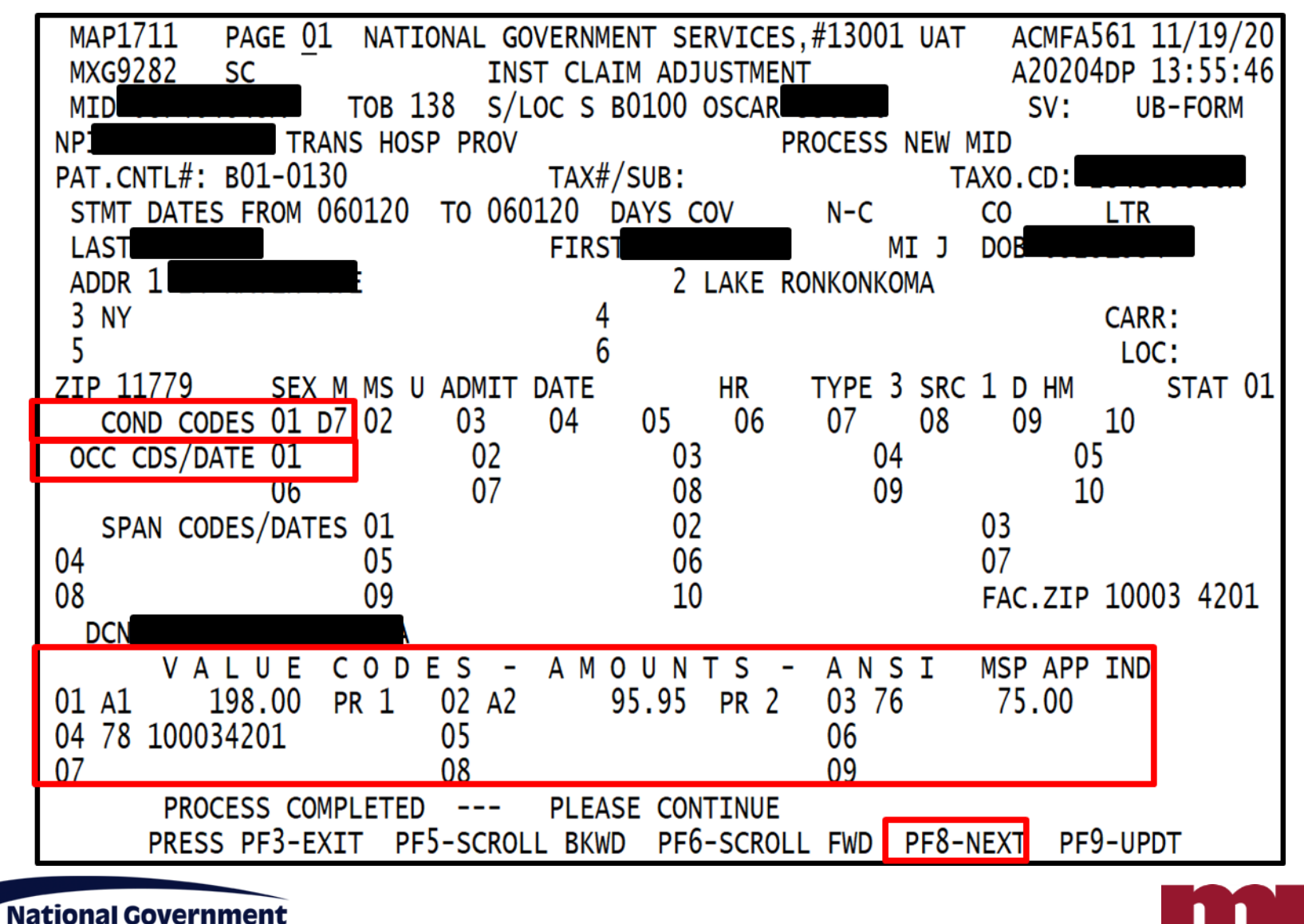

43

### Step 3: Add Primary Payer Information

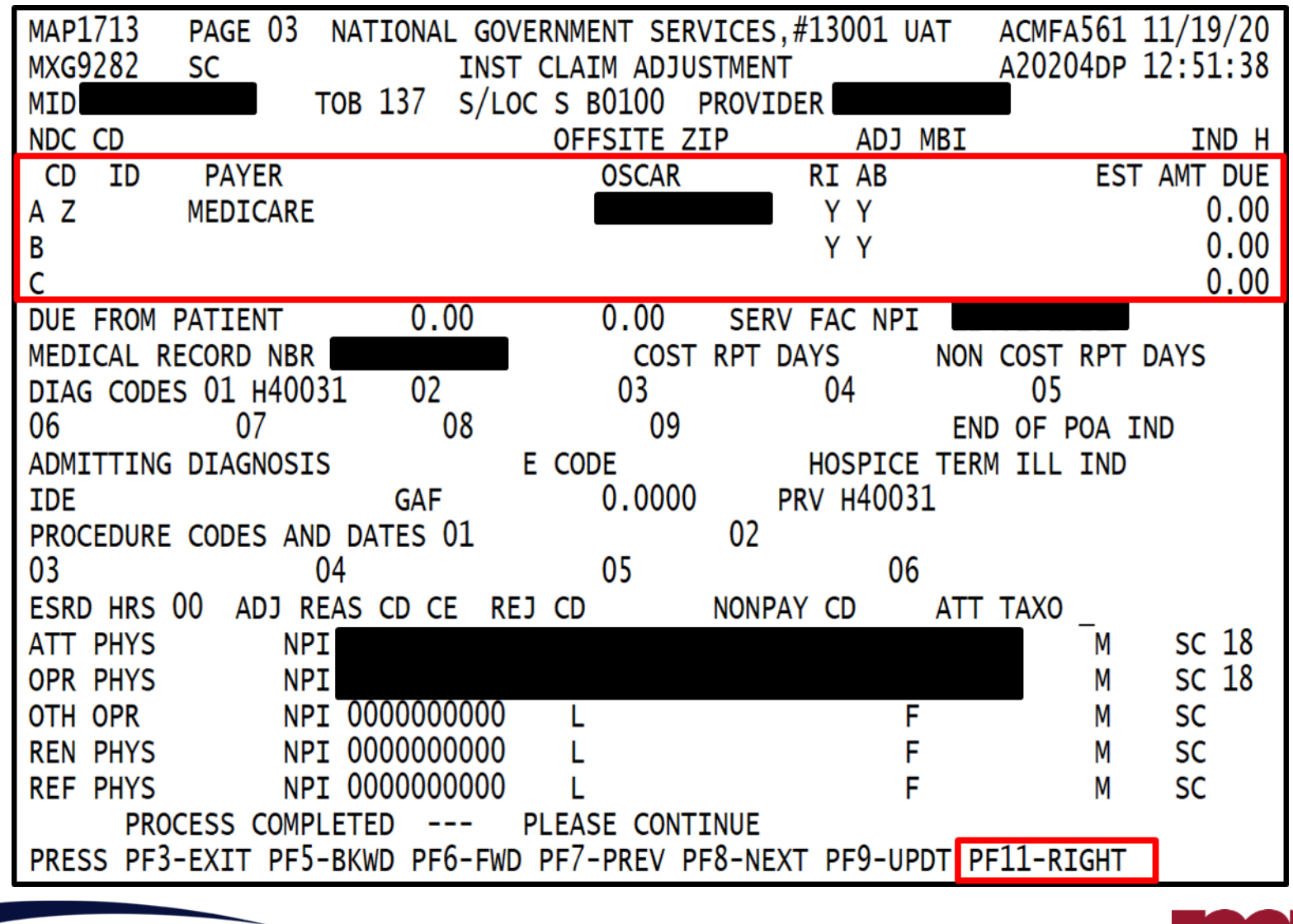

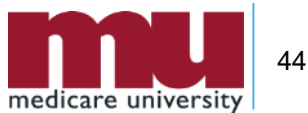

A National Gov

**Services** 

nment

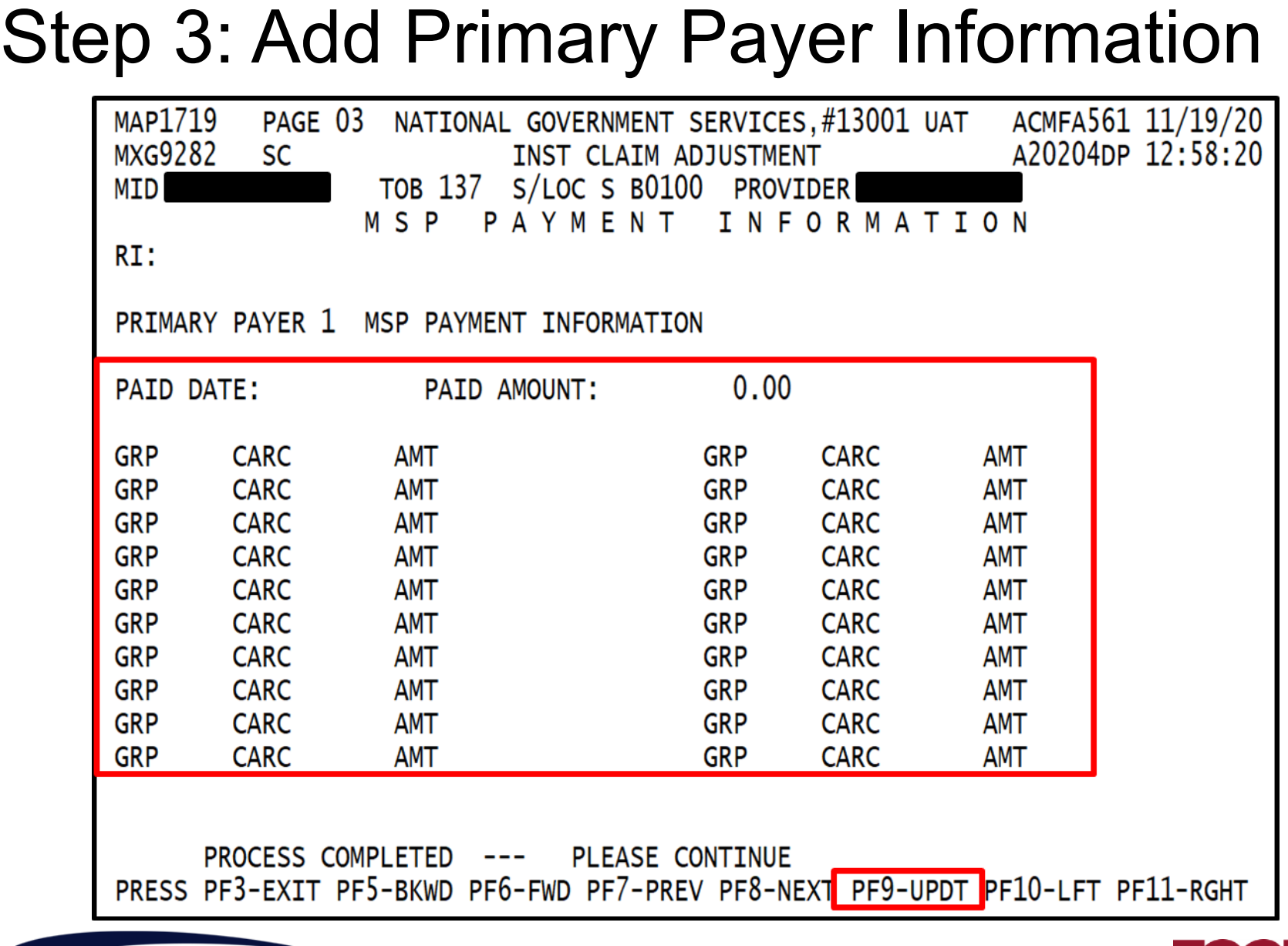

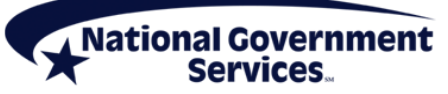

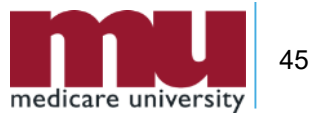

## What You Need to Know About Claim **Cancellation**

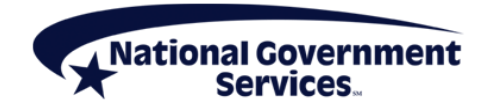

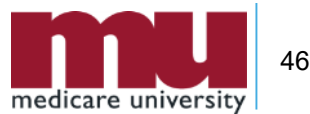

### Cancellation - Defined

- Cancels are submitted to **void** a claim record
	- Processed claim reported with incorrect provider/beneficiary information
	- Duplicate Medicare/OIG payment needs to be returned
	- Outpatient claim for services that apply to 3-day payment window policy needs to be withdrawn
- Cancels only apply to claims in S/LOCs
	- P/B9997 (Processed)
	- R/B9997 (Rejected) that have posted to CWF

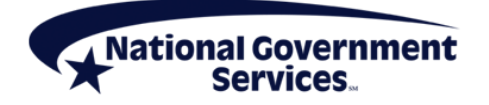

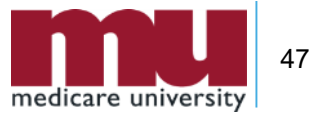

# Using FISS DDE to Cancel a Claim

- 1. Gather required information
- 2. Access processed/rejected claim
- 3. Cancel the claim
	- Claim change reason code
	- **E** Remarks
- 4. Submit & verify claim cancellation

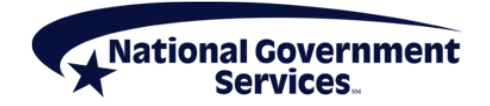

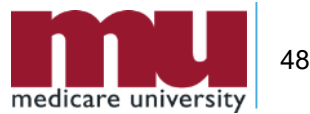

#### Step 1: Gather Required Information

- Claim change reason code chart
	- Describes reason why claim is changing
	- Two-digit alpha-numeric code
		- Entered on claim page 1 (condition code)

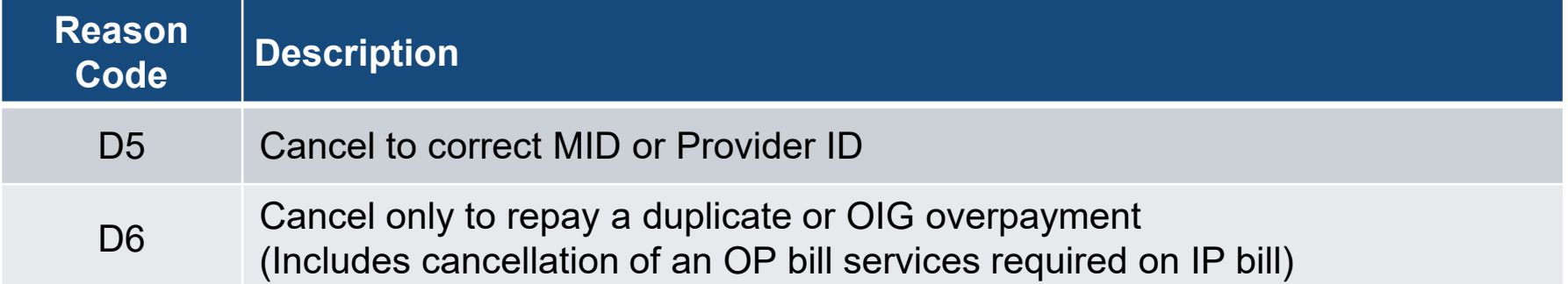

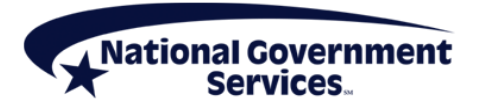

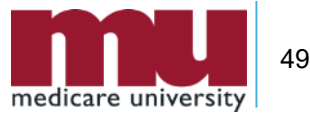

#### Step 2: Access the Claim

- **Log into FISS DDE**
- Select Claims Correction Menu (option 03)
- Select option from Claim and Attachments Correction Menu
	- Based on processed/rejected claim type
		- Inpatient 50
		- Outpatient 51
		- SNF  $-52$
		- Home Health 53
		- Hospice 55

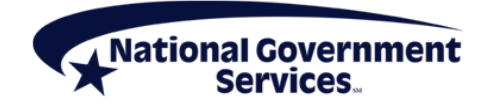

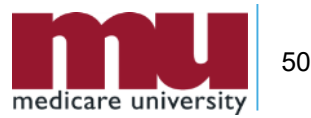

#### Step 2: Access the Claim

- Enter MBI and DOS
	- List of processed claims will be displayed
	- To view list of rejected claims that can be cancelled, overwrite 'P' in status field with 'R'
- Select claim to be adjusted by placing 'U' in SEL field
	- Claim opens at page 1
	- TOB automatically changes to XX8
	- System pulls in DCN from claim to be canceled

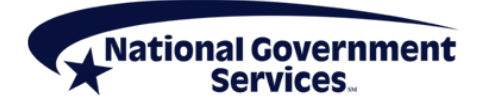

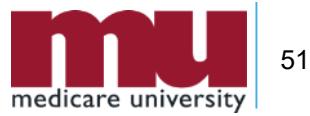

#### Step 3: Cancel Claim

- On claim page 1, enter claim change reason code in CC field
	- D5 or D6 only
- For any situation where cancellation requires some explanation, enter Remarks on claim page 4
	- **Remarks otherwise not mandatory for cancellations**

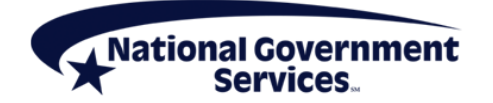

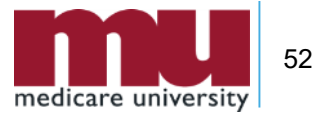

### Step 4: Submit & Verify Claim Cancel

- Review changes to ensure accuracy
- Hit <F9/PF9> to cancel claim
- Verify that claim was stored correctly by going into Inquiries submenu (Option 01) and choosing Claims Summary option (Menu 12)
	- Available next day after cancelling claim (<F9/PF9>)
	- Key patient's MBI and from/through dates of cancelled claim
	- Cancelled claim should appear in 'S' Location
	- $\blacksquare$  TOB = XX8

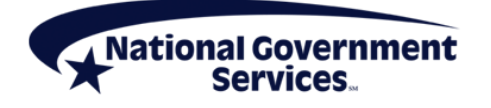

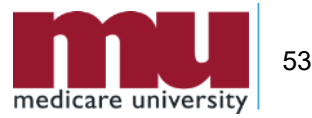

### FISS DDE Claim Cancel Demonstration: Incorrect Beneficiary Information

- Outpatient claim submitted with incorrect MBI
	- Data entry error posted reimbursement to wrong patient account
- Claim must be cancelled

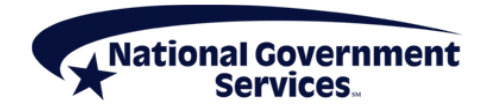

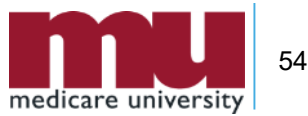

### Step 1: Gather Required Information

- Reason for cancel
	- **Incorrect MBI**
- Appropriate claim change reason code
	- **D5**

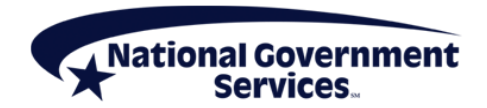

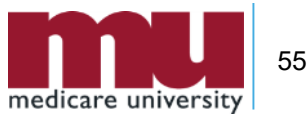

#### Step 2: Access the Claim

National Government

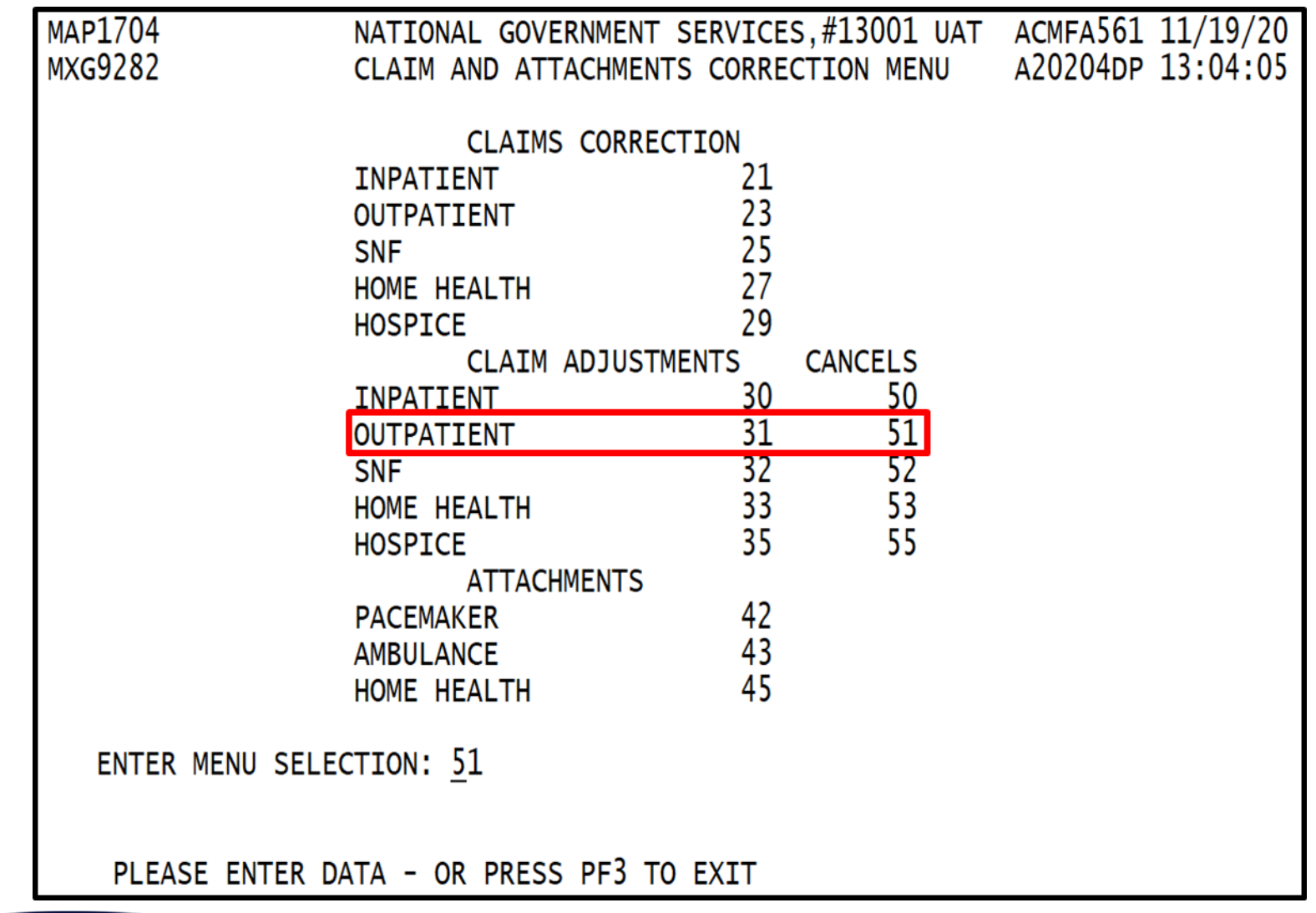

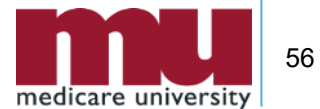

#### Step 2: Access the Claim

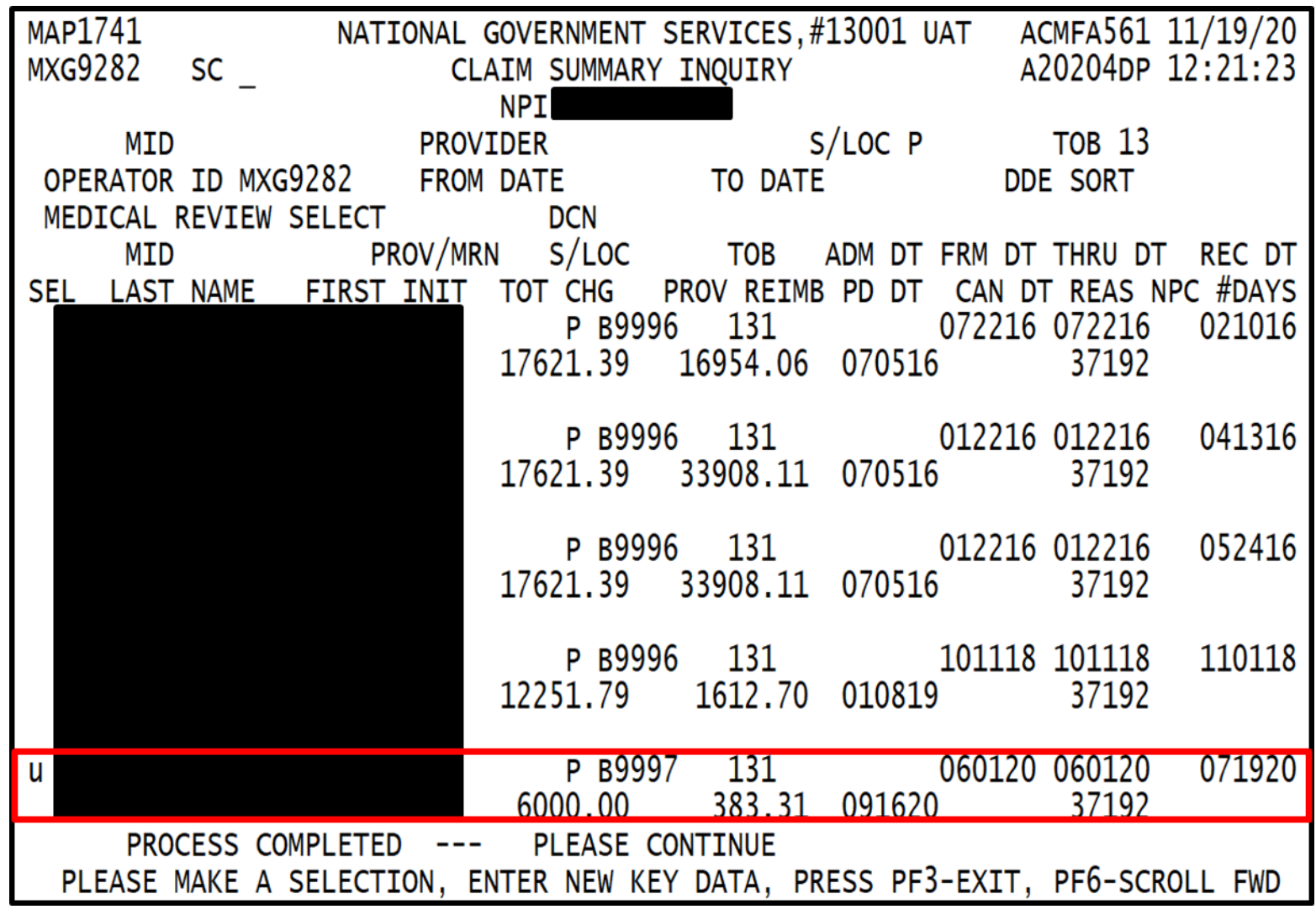

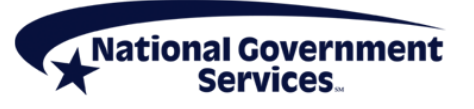

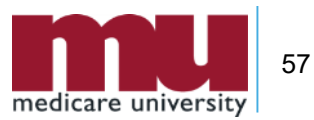

### Step 3: Add Claim Change Reason Code

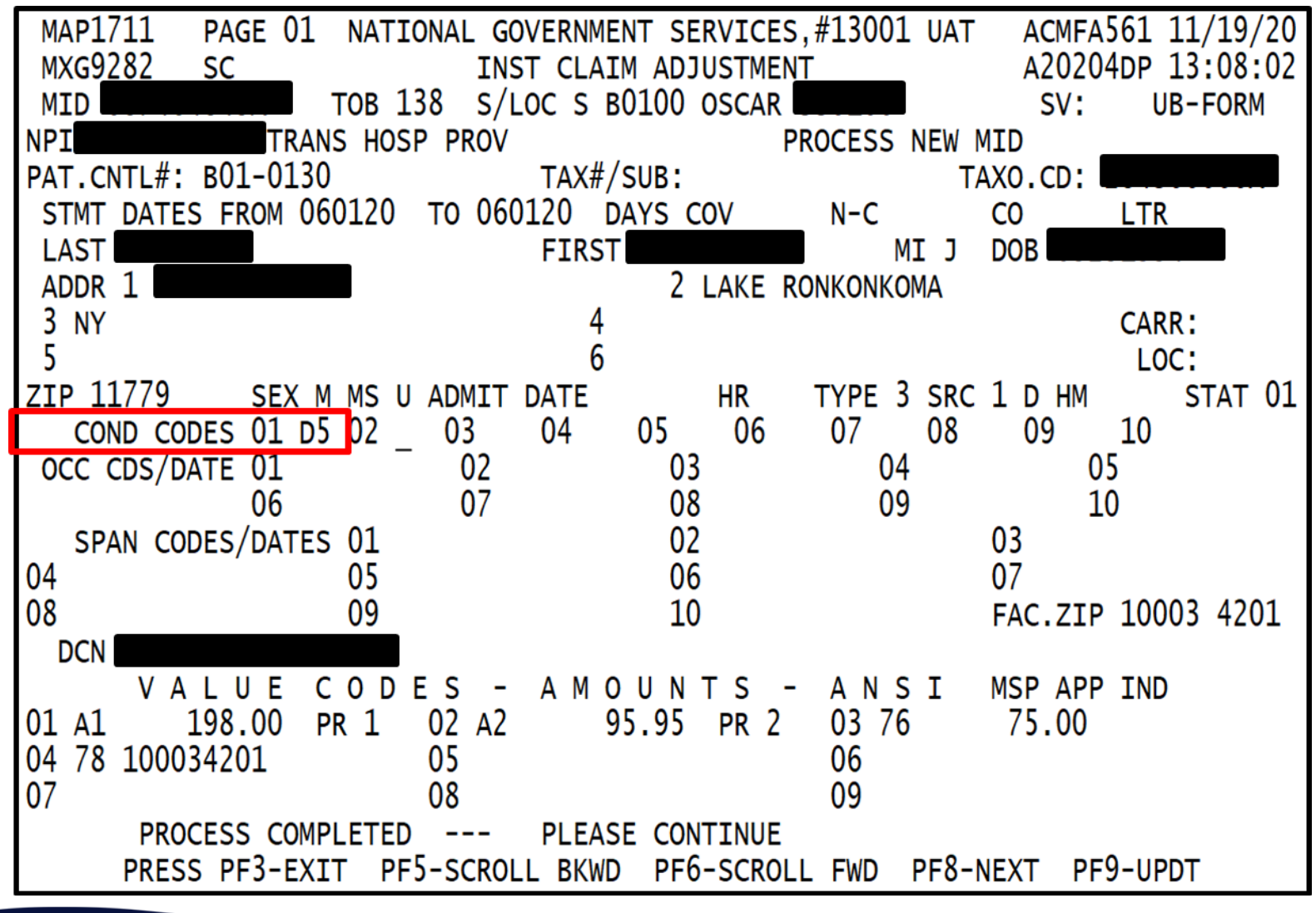

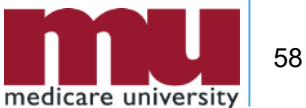

#### Step 4: Submit Claim Cancellation

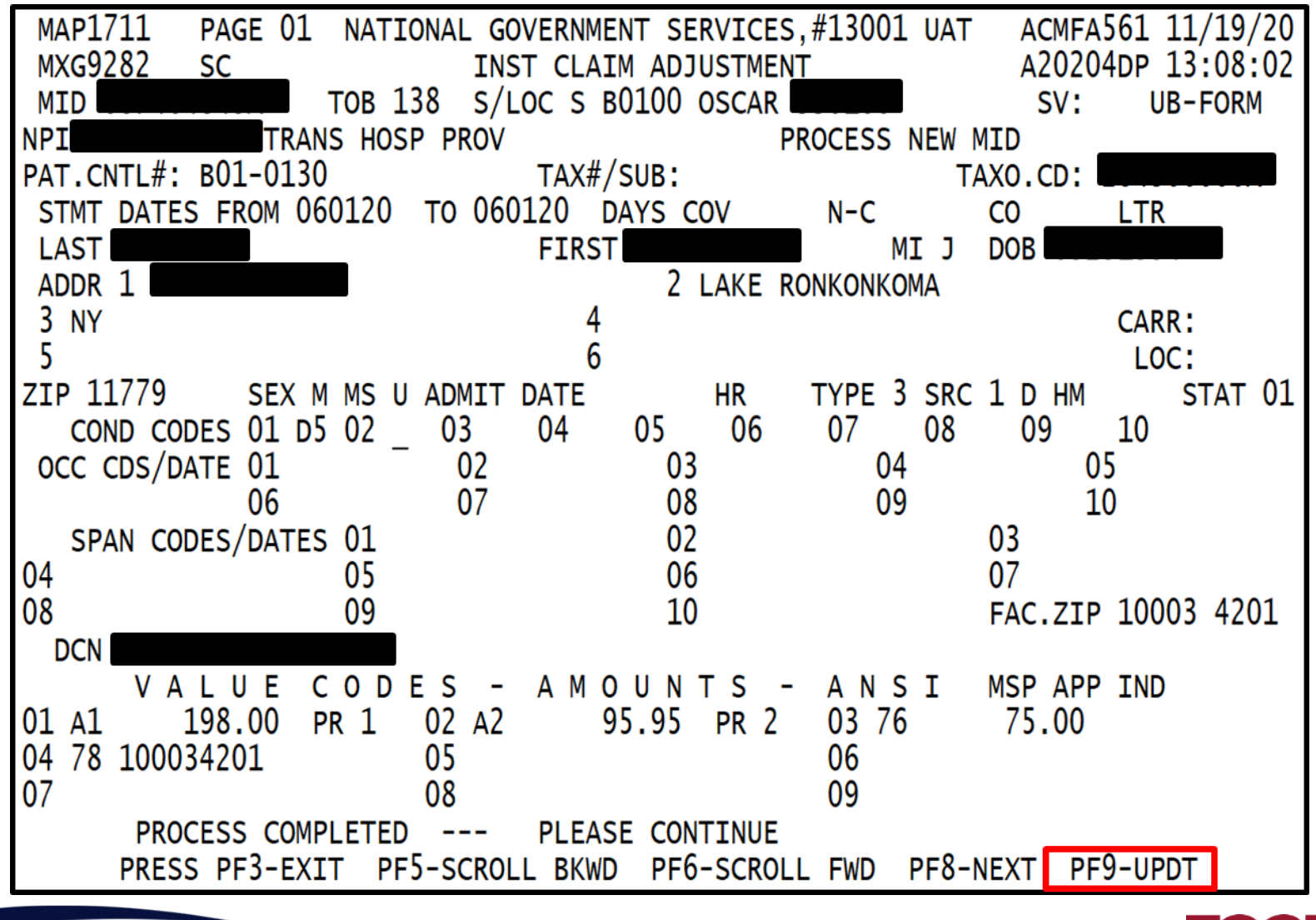

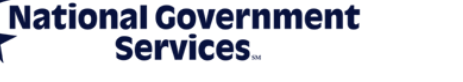

# Claim Adjustments and Cancels: Special Billing Instructions

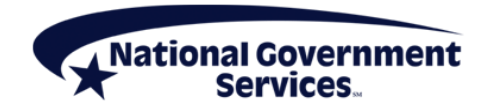

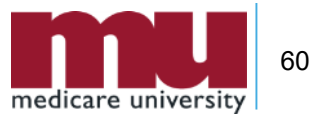

### How Do Claim Adjustments Relate to Timely Filing Guidelines?

- Adjustments follow CMS regulations for timely filing of claims
	- Adjustments must be submitted within one year of date of service to be considered timely
	- **Inpatient claims will be considered timely if submitted** within one year of claim "through" date

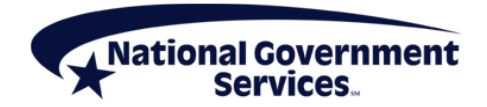

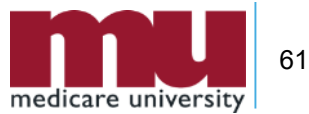

### Timely Filing Exceptions

- Change Request 7270 exceptions to one year calendar claim filing time limit
	- Administrative error
	- Retroactive Medicare entitlement
	- Retroactive Medicare entitlement involving state Medicaid agencies
	- **Retroactive disenrollment from a MA plan**

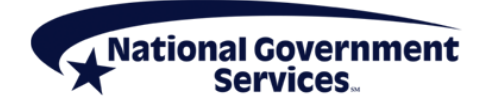

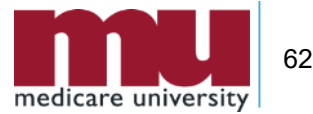

#### Adjusting Claims to Request a Bypass to Timely Filing Guidelines

- **If claim meets one of valid exceptions for timely** filing, submit a claim adjustment
	- D9 claim change reason code
	- OT adjustment reason code
	- Add remarks on claim page 4 in FISS DDE
		- "Please bypass timely filing because..."
			- Add a clear and concise reason

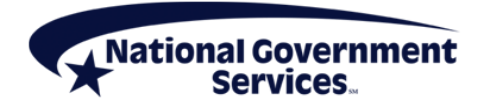

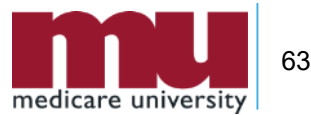

#### Timeliness of MSP Adjustments

- **If original claim processed as MSP claim and primary** payer later takes their payment back from provider
	- You may adjust that MSP claim within one year of its process date
- **If original claim processed as Medicare primary claim** and primary payer later makes payment to provider
	- You may adjust that primary claim beyond one-year timely filing period since Medicare is being reimbursed
	- **If liability is primary payer, refer to instructions provided in CMS IOM** Publication 100-05, *Medicare Secondary Payer Manual*, Chapter 2, Section 40.2. letter E

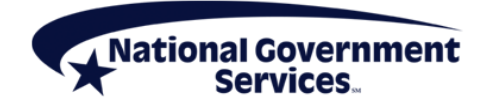

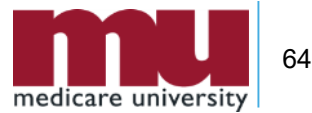

### Adjusting LCD or NCD Partially Denied **Claims**

- Applies to claims with a line item denial reason code of 55A00, 55A01, 52NCD, 53NCD, or **54NCD and the 59xxx series.**
- Make appropriate corrections to diagnosis code
	- Use claim change reason code D9 (add remarks)
	- **Adjustment reason code LN**
	- Delete and rekey denied line(s) back to covered

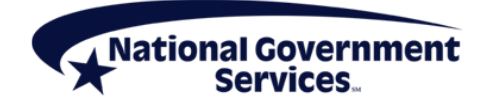

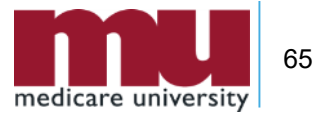

### Adjusting Other Partially Denied Claims

- Adjustments can be made on any partially denied claim if you are not disputing line item denial
	- For example, you may adjust to add additional services and charges
- Submit adjustment
	- D9 claim change reason code
	- OT adjustment reason code
	- Remarks stating, "Not disputing medically denied line(s), adjusting to…"
	- **Provide a clear and concise explanation**

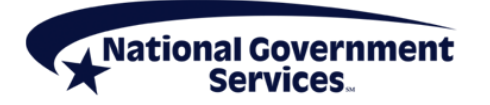

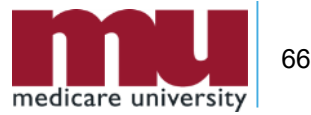

#### Adjusting Recovery Auditor Claims

- You can make changes to RA processed adjustments on FISS DDE as long as you do not change any information related to RA decision
- Submit adjustment
	- Claim change reason code D9
	- Adjustment reason code OT
	- Remarks: "Not disputing RA decision, adjusting to…"
		- Add a clear and concise explanation

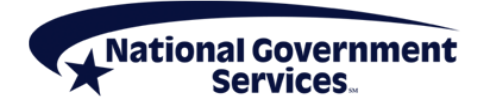

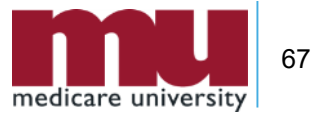

### Higher-Weighted DRG Adjustments

- Adjusting processed IP hospital claims may result in higher weighted DRG
- Required to be submitted within 60 days
	- Remittance advice date
- Adjustments reviewed by QIO on postpayment basis

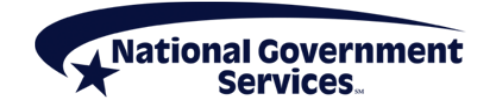

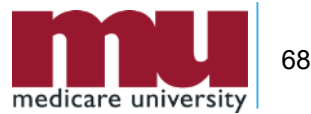

#### Preadmission Services Window

- Inpatient and outpatient claims overlap because of preadmission services window policy
	- Within 72 hours (PPS) or 24 hours (non-PPS)
- Must cancel outpatient claim if all services are related to inpatient admission
	- Claim Change Reason Code D6
- **Then adjust inpatient claim** 
	- Add all applicable diagnostic services on inpatient claim
	- Add non diagnostic services if they are related to inpatient admission

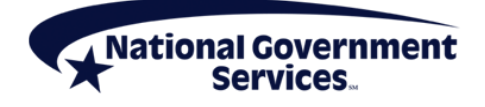

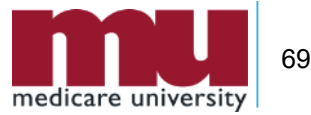

### Condition Code 51

- **If non diagnostic services within preadmission** services window are not related to inpatient admission, adjust outpatient claim to add CC 51
- CR 7142 "Clarification of Payment Window for Outpatient Services Treated as Inpatient Services" issued 10/29/2010

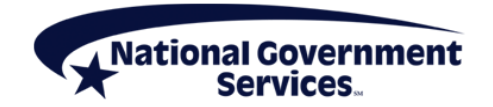

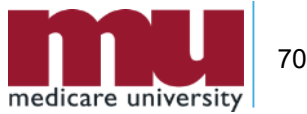

#### References and Resources

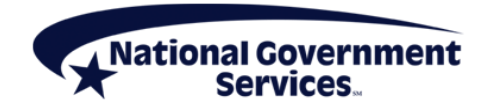

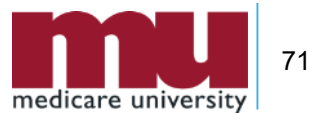

#### References & Resources

- **NGS** website
	- Part A > Education > Manuals
		- FISS DDE Provider Online Guide
		- "Reminder on Deleting Revenue Code Lines in the Fiscal Intermediary Standard System Direct Data Entry System"

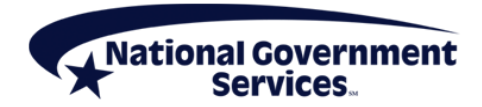

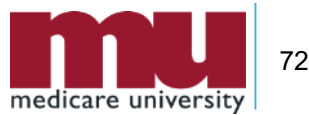
## Resources and References

- **NGS** website
	- Part A > Resources > Claims & Appeals > Medicare Secondary Payer
		- [Prevent an MSP Rejection on a Medicare Primary Claim](https://www.ngsmedicare.com/web/ngs/medicare-secondary-payer-msp-?selectedArticleId=2108672&lob=93617&state=97206®ion=93624)
		- [Collect and Report Retirement Dates on Medicare Claims](https://www.ngsmedicare.com/web/ngs/medicare-secondary-payer-msp-?selectedArticleId=2092164&lob=93617&state=97206®ion=93624)
		- [Prepare and Submit an MSP Claim](https://www.ngsmedicare.com/web/ngs/medicare-secondary-payer-msp-?selectedArticleId=1028392&lob=93617&state=97206®ion=93624)
		- [Prepare and Submit an MSP Conditional Claim](https://www.ngsmedicare.com/web/ngs/medicare-secondary-payer-msp-?selectedArticleId=1619260&lob=93617&state=97206®ion=93624)
		- [Correct or Adjust a Claim Due to an MSP-Related Issue](https://www.ngsmedicare.com/web/ngs/medicare-secondary-payer-msp-?selectedArticleId=215203&lob=93617&state=97206®ion=93624)

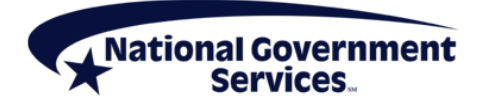

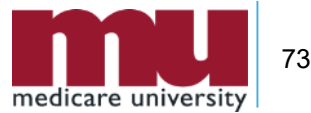

## References & Resources

- CR6426, "Instructions on utilizing 837 [Institutional CAS segments for Medicare](https://www.cms.gov/Regulations-and-Guidance/Guidance/Transmittals/downloads/R70MSP.pdf) Secondary Payer (MSP) Part A Claims"
- [CR7142 "Clarification of Payment Window for](https://www.cms.gov/Regulations-and-Guidance/Guidance/Transmittals/Downloads/R796OTN.pdf) Outpatient Services Treated as Inpatient Services"

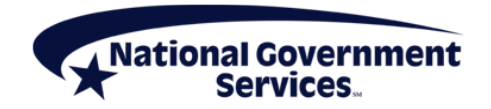

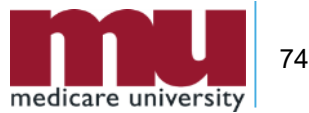

## Resources & References

- CR7355, "Clarification of Medicare Conditional [Payment Policy and Billing Procedures for Liability,](https://www.cms.gov/Regulations-and-Guidance/Guidance/Transmittals/Downloads/R87MSP.pdf) No-Fault and Workers' Compensation Medicare Secondary Payer (MSP) Claims"
- CR8486, ["Instructions on](https://www.cms.gov/Outreach-and-Education/Medicare-Learning-Network-MLN/MLNMattersArticles/downloads/MM7355.pdf) Using the Claim Adjustment Segment (CAS) for Medicare [Secondary Payer \(MSP\) Part](https://www.cms.gov/Regulations-and-Guidance/Guidance/Transmittals/Downloads/R116MSP.pdf) A CMS-1450 Paper Claims, Direct Data Entry (DDE), and 837 Institutional Claims Transactions"

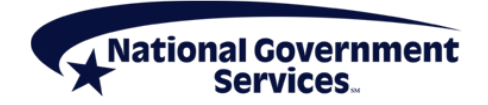

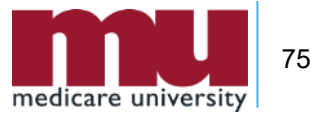

## Thank You!

- **Follow-up email** 
	- Attendees will be provided a Medicare University Course Code
- **Questions?**

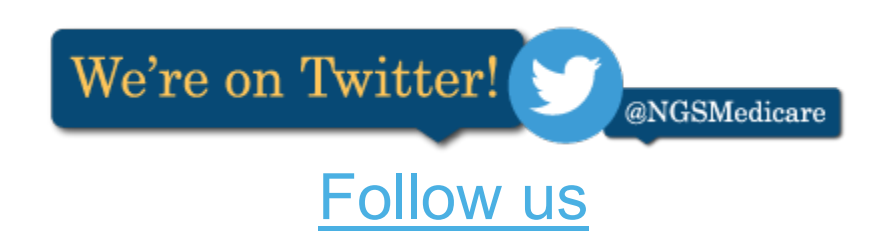

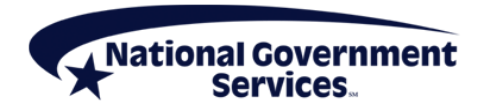

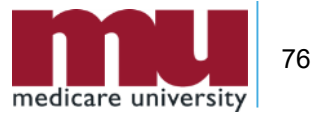